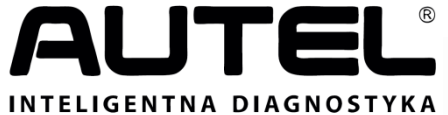

#### www.autelpolska.pl

*Instrukcja obsługi TESTER DIAGNOSTYCZNY DO VW/AUDI/SKODA/SEAT* VAG505

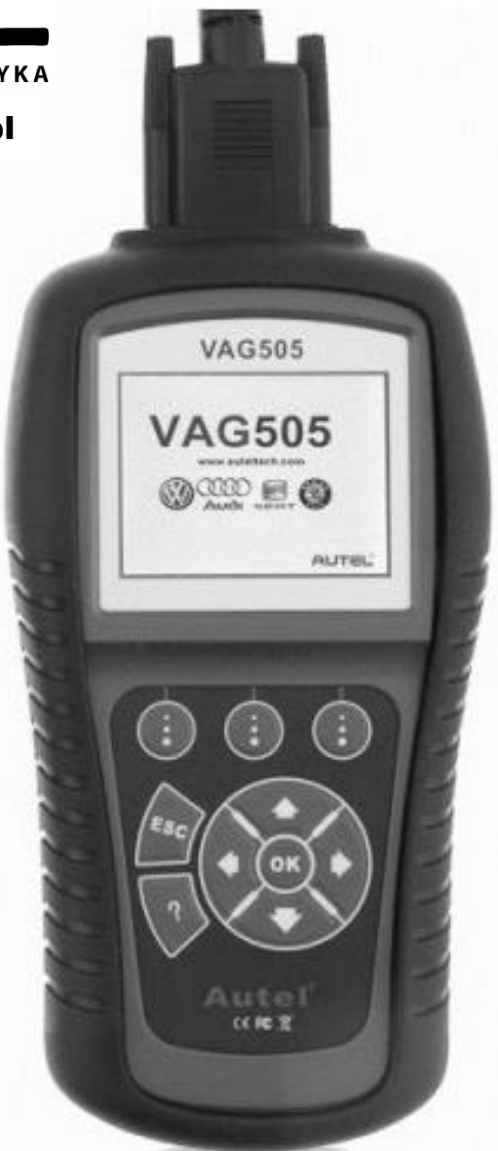

# Spis treści

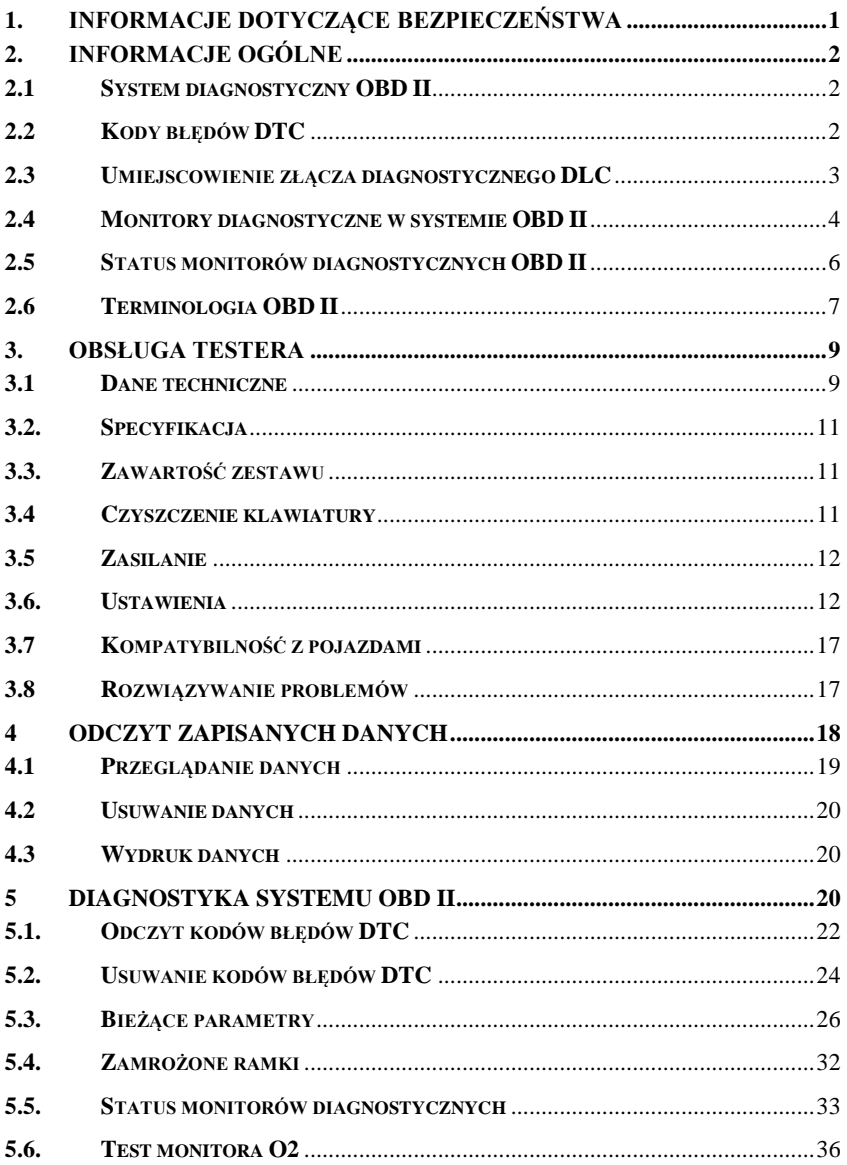

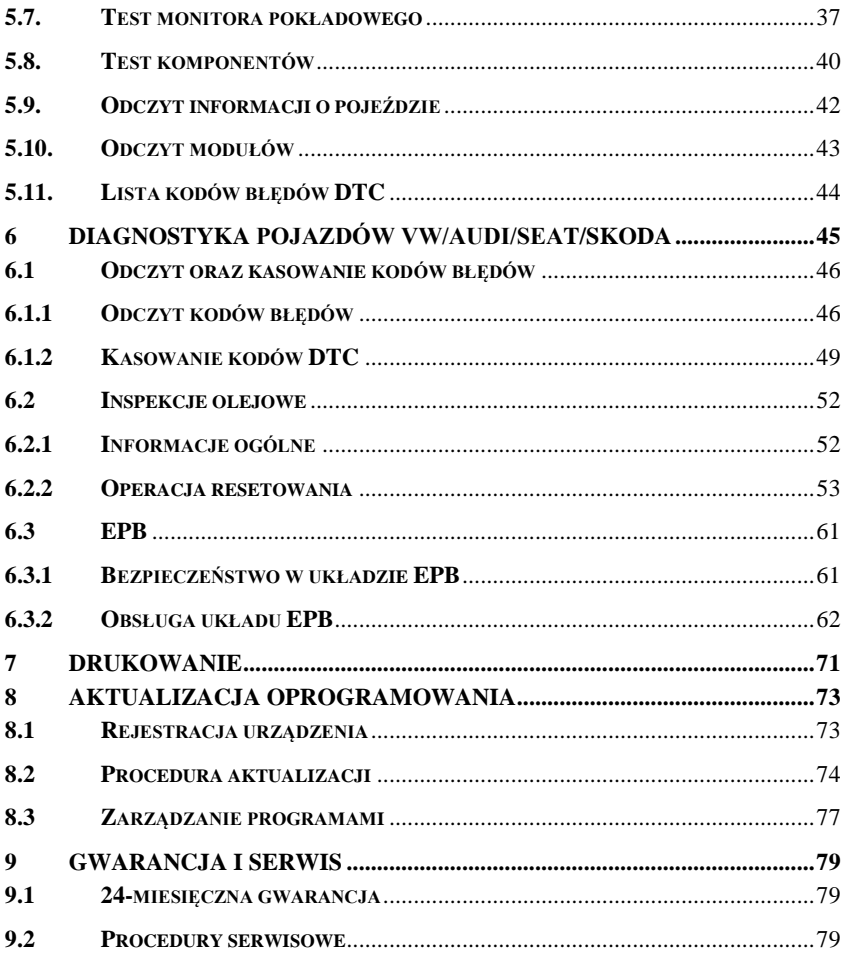

# <span id="page-3-0"></span>**1. Informacje dotyczące bezpieczeństwa**

**Aby uniknąć obrażeń ciała lub uszkodzenia pojazdu i/lub testera, należy najpierw przeczytać instrukcję obsługi tego urządzenia i przestrzegać następujących zasad bezpieczeństwa podczas skanowania pojazdu:**

- Zawsze wykonuj test diagnostyczny w bezpiecznym otoczeniu.
- Aby chronić oczy należy zakładać okulary ochronne z certyfikatem bezpieczeństwa ANSI.
- Należy trzymać ubrania, włosy, ręce, narzędzia, urządzenia pomiarowe, itp. z dala od ruchomych lub rozgrzanych części silnika.
- Należy pracować tylko w otwartych lub dobrze wentylowanych pomieszczeniach: spaliny są trujące.
- Należy umieścić blokady pod przednie koła napędowych i nigdy nie pozostawiać pojazdu bez nadzoru podczas wykonywania testów diagnostycznych.
- Należy zachować szczególną ostrożność podczas pracy przy cewce zapłonowej, głowicy rozdzielczej zapłonu, przewodach zapłonowych i świecy zapłonowej. Podczas pracy silnika komponenty te wytwarzają niebezpieczne napięcie.
- Należy ustawić drążek zmiany biegów w pozycji do parkowania (dla automatycznej skrzyni biegów) lub w pozycji jałowej (dla manualnej skrzyni biegów) i upewnić się czy hamulec ręczny jest zaciągnięty.
- Należy trzymać w pobliżu gaśnicę odpowiednią do gaszenia pożarów wywołanych zwarciem elektrycznym, zapaleniem się paliwa bądź wywołanym środkami chemicznymi.
- Nie należy podłączać ani odłączać testera diagnostycznego gdy zapłon jest włączony lub podczas pracy silnika.
- Utrzymuj urządzenie diagnostyczne w czystości, chroń przed wilgocią, ropą, wodą i smarem. Jeśli to konieczne użyj delikatnego detergentu (na czystą ściereczkę) do czyszczenia testera diagnostycznego z zewnątrz.

# <span id="page-4-0"></span>**2. Informacje ogólne**

# <span id="page-4-1"></span>**2.1 System diagnostyczny OBD II**

Pierwsza generacja systemu OBD (*ang*. On-Board Diagnostics) została opracowana przez California Air Resources Board (ARB) i wprowadzona w 1988 roku w celu monitorowania niektórych składników emisji zanieczyszczeń pojazdów silnikowych. W związku z rozwojem technologii, chęć udoskonalenia pokładowego systemu diagnostycznego również wzrosła. W konsekwencji została opracowana nowa generacja systemu pokładowego OBD, która nazywana jest "OBD II".

System OBD II przeznaczony jest do monitorowania systemów kontroli emisji spalin oraz nadzorowania pracy kluczowych elementów silnika poprzez wykonywanie ciągłych lub okresowych testów poszczególnych komponentów oraz stanu pojazdu. Gdy usterka zostanie wykryta, system OBD II włącza kontrolkę MIL (*ang.* Malfunction Indicator Lamp) na desce rozdzielczej pojazdu ostrzegając kierowcę, zazwyczaj poprzez wyświetlenie ostrzeżenia "Check Engine" lub "Service Engine Soon". System będzie również przechowywać ważne informacje na temat wykrytej usterki, po to aby technik serwisowy mógł precyzyjnie odnaleźć i rozwiązać problem. Poniżej zamieszczono trzy takie przykładowe informacje:

- **1) Czy kontrolka MIL jest włączona czy wyłączona?**
- **2) Czy są zarejestrowane w sterowniku kody błędów diagnostycznych DTC, jeśli tak to jakie?**
- **3) Jaki jest status gotowości monitorów diagnostycznych?**

# <span id="page-4-2"></span>**2.2 Kody błędów DTC**

Kody błędów DTC w systemie OBD II (*ang.* Diagnostic Trouble Codes) są przechowywane przez komputer pokładowy pojazdu w odpowiedzi na zidentyfikowaną usterkę w pojeździe. Kody te identyfikują obszar konkretnego problemu i mają za zadanie dostarczyć informacji, gdzie dana usterka może być zlokalizowana w pojeździe. Kody błędów OBD II (DTC) składają się z pięciu znaków kodu alfanumerycznego. Pierwszy znak, litera, określa, którego systemu usterka dotyczy. Pozostałe cztery znaki, wszystkie numery, dostarczają dodatkowych informacji na temat pochodzenia kodu błędu DTC i warunków eksploatacyjnych, które

spowodowały daną usterkę. Poniżej przedstawiono przykładowy kod błędu:

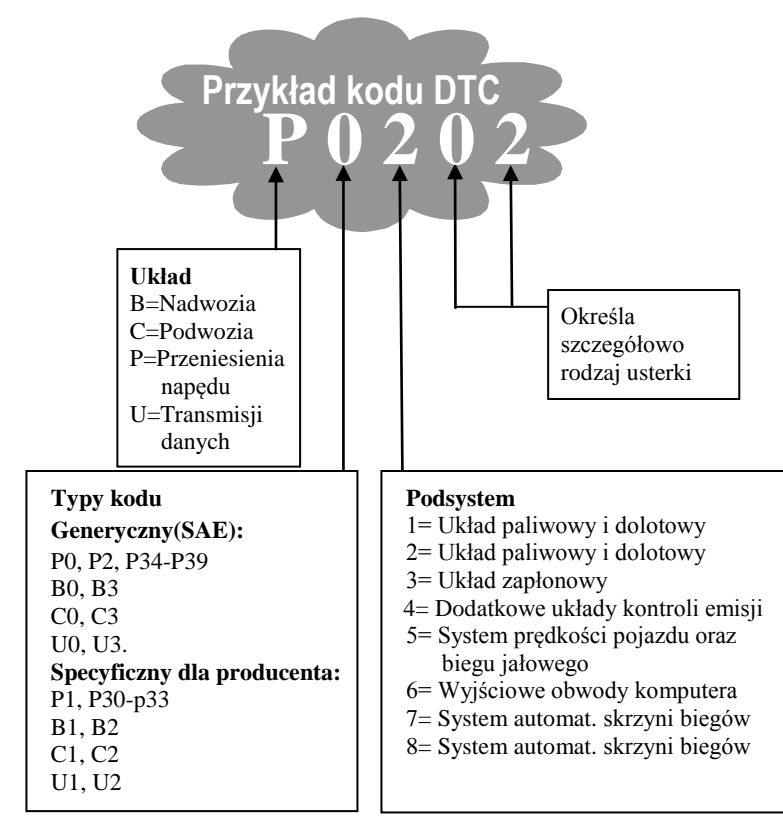

### <span id="page-5-0"></span>**2.3 Umiejscowienie złącza diagnostycznego DLC**

DLC (*ang.* Diagnostic Link Connector) jest to znormalizowane 16-pinowe (stykowe) złącze diagnostyczne, za pomocą którego tester diagnostyczny łączy się z komputerem pokładowym pojazdu. W większości pojazdów złącze DLC zazwyczaj znajduje się ok. 30 cm od środka deski rozdzielczej od strony kierowcy. Jeśli złącze diagnostyczne DLC nie znajduje się pod deską rozdzielczą, powinna znajdować się tam tabliczka informująca o jego lokalizacji. W przypadku niektórych pojazdów azjatyckich i europejskich, złącze diagnostyczne DLC znajduje się za popielniczką. Należy ją usunąć, aby uzyskać dostęp do złącza. W przypadku problemu

ze znalezieniem złącza DLC, należy odwołać się do instrukcji obsługi pojazdu, która zawiera informację o umiejscowieniu danego złącza.

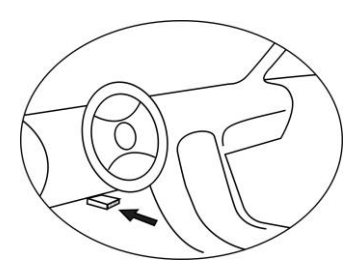

# <span id="page-6-0"></span>**2.4 Monitory diagnostyczne w systemie OBD II**

Ważną częścią systemu OBD II pojazdu jest funkcja zwana status monitorów diagnostycznych. Zawiera ona wskaźniki procedur i strategii diagnostycznych służące do wyświetlania informacji o wszystkich składnikach emisji, które zostały przeskanowane przez system OBD II. Dzięki tej funkcji komputer pojazdu przeprowadza okresowe testy dotyczące konkretnych systemów i komponentów, aby sprawdzić czy system emisji spalin pojazdu działa w ramach dozwolonych norm.

Amerykańska Agencja Ochrony Środowiska (*ang.* The Environmental Protection Agency w skrócie EPA lub USEPA) wyróżnia obecnie jedenaście monitorów diagnostycznych (lub I/M, tj. Inspection and Maintenance Monitors) w systemie OBD II. Nie wszystkie monitory obsługiwane są przez wszystkie pojazdy, a dokładna liczba monitorów w każdym pojeździe zależy od strategii kontroli emisji danego producenta pojazdu silnikowego.

**Monitory ciągłe** - Niektóre części pojazdu oraz systemy są ciągle badane przez system pojazdu OBD II, podczas gdy inne są sprawdzane tylko w określonych warunkach podczas eksploatacji pojazdu. Komponenty wymienione poniżej są nieustannie monitorowane i zawsze dostępne:

- **1**)**Wypadanie zapłonu**
- **2**)**System układu paliwowego**
- **3**)**Komponenty kompleksowe CCM**

Gdy pojazd jest uruchomiony, system OBD II sprawdza w sposób ciągły powyższe komponenty, monitoruje funkcjonowanie kluczowych czujników silnika, obserwując wypadanie zapłonu oraz spalanie paliwa.

**Monitory nieciągłe** - w przeciwieństwie do Monitorów ciągłych, wiele komponentów emisji i układu napędu wymaga eksploatacji w określonych warunkach zanim monitor będzie gotowy. Monitory te nazywane są Monitorami nieciągłymi. Dla różnych typów silników dostępne są również inne monitory.

Nastepujące monitory - procedury diagnostyczne mogą być stosowane wyłącznie w silnikach z zapłonem iskrowym:

- **1) Monitor systemu recyrkulacji spalin EGR**
- **2) Monitor czujnika O2 (sondy lambda)**
- **3) Monitor katalizatora**
- **4) Monitor systemu odprowadzania oparów paliwa EVAP**
- **5) Monitor podgrzewania czujnika O2**
- **6) Monitor systemu obiegu wtórnego powietrza**
- **7) Monitor systemu podgrzewanego katalizatora**

Następujące monitory - procedury diagnostyczne mogą być stosowane wyłącznie w silnikach wysokoprężnych:

- **1) Monitor systemu recyrkulacji spalin EGR**
- **2) Monitor katalizatora węglowodorów niemetalowych NMHC**
- **3) Monitor usuwania NOx (tlenku azotu) z gazów odlotowych**
- **4) Monitor ciśnienia turbo doładowania**
- **5) Monitor czujnika gazów spalinowych**
- **6) Monitor filtra cząstek stałych PM (***ang.* **diesel particulate filter DPF lub FAP)**

# <span id="page-8-0"></span>**2.5 Status monitorów diagnostycznych OBD II**

Systemy OBD II muszą wskazać czy system modułu kontrolnego jednostki napędowej PCM (*ang.* powertrain control module) pojazdu zakończył test każdego komponentu. Komponenty, które zostały przetestowane zostaną zgłoszone jako "gotowe" lub "kompletne", co oznacza, że zostały przeskanowane przez system OBD II. Zapis statusu gotowości monitorów ma na celu umożliwienie odczytującemu określenie czy system OBD II pojazdu przeskanował wszystkie komponenty i/lub systemy.

Moduł kontrolny napędu (PCM) określa status monitora na "gotowe" lub "kompletne" po wykonaniu odpowiedniego cyklu jezdnego. Cykl jezdny, który umożliwia monitorowanie i określa status monitora na "gotowe" jest różny dla każdego monitora. Gdy monitor jest ustawiony jako "gotowy" lub "kompletny", pozostanie już w tym statusie. Szereg czynników, w tym usuwanie kodów błędów (DTC) za pomocą testera lub poprzez odłączenie akumulatora, może spowodować, że monitory diagnostyczne będą ustawione na "niegotowe". Ponieważ trzy monitory diagnostyczne monitorują system pojazdu w sposób ciągły, będą zgłaszać status "gotowe" przez cały czas. Jeżeli testowanie określonego obsługiwanego monitora nieciągłego nie zostało zakończone, status monitora zostanie określony jako "niekompletny" lub "niegotowy".

Aby system monitorów OBD był gotowy, pojazd powinien być prowadzony w różnych warunkach jazdy. Może to być mieszana jazda autostradą i zatrzymywanie się, rozpoczynanie jazdy oraz jazda w warunkach miejskich, a także co najmniej jeden postój nocny. Szczegółowe informacje na temat uzyskania statusu gotowości monitora OBD pojazdu dostępne są w instrukcji obsługi pojazdu.

6

# <span id="page-9-0"></span>**2.6 Terminologia OBD II**

**Moduł kontrolny jednostki napędowej PCM (***ang***. Power-train Control Module)** – to powszechnie stosowane określenie dla komputera pokładowego pojazdu w systemie OBD II, który steruje silnikiem i układem przeniesienia napędu.

**Kontrolka MIL (ang. Malfunction Indicator Lamp) - ("Service Engine** Soon", "Check Engine") to termin stosowany do określenia kontrolki wskaźnika awarii na desce rozdzielczej. Ma na celu powiadomić kierowcę i/lub technika serwisowego o usterce w jednym lub więcej systemach pojazdu mogących spowodować przekroczenie dozwolonych standardów emisji spalin. Jeśli lampka kontrolna MIL świeci w sposób ciągły oznacza to, że usterka została wykryta i pojazd powinien być możliwie jak najszybciej odstawiony do serwisu. W pewnych okolicznościach, kontrolka miga. Wskazuje to na poważną usterkę, a samo miganie powinno zniechęcić do dalszej jazdy. Pokładowy system diagnostyczny nie może wyłączyć lampki MIL dopóki nie zostaną przeprowadzone niezbędne naprawy, a warunki podczas których wystąpiła powtórnie już nie wystąpią.

**Kody błędów diagnostycznych DTC (***ang.* **Diagnostic Trouble Codes)** identyfikują uszkodzoną część systemu kontroli emisji zanieczyszczeń.

**Kryteria umożliwiające (***ang.* **Enabling Criteria lub Enabling Conditions**) – to określony zestaw "warunków" lub "procedur działania", który musi zostać spełniony, aby komputer pokładowy przesłał informację do monitora w celu przeprowadzenia testów na właściwym systemie. Niektóre monitory wymagają przeprowadzenia zestawu złożonych procedur "cykli jezdnych" tak, aby monitor mógł uruchomić i przeprowadzić własny test diagnostyczny w ramach kryteriów wspomagających. Cykle jezdne pojazdu różnią się pomiędzy poszczególnymi pojazdami, a warunki i procedury są inne dla każdego pojazdu i każdego monitora.

**Cykl jezdny OBD II (***ang.* **OBD II Drive Cycle)** - szczegółowy zestaw procedur trybu pracy pojazdu, który zapewnia warunki niezbędne do ustawienia wszystkich kompatybilnych monitorów diagnostycznych do stanu "gotowe". Wykonanie cyklu jezdnego OBD II ma na celu wymuszenie przeprowadzenia przez pojazd własnej diagnostyki pokładowej. Konieczne jest, aby jeden z wariantów cyklu jezdnego OBD II został przeprowadzony po usunięciu kodów błędów DTC z pamięci modułu kontroli napędu PCM lub po odłączeniu akumulatora. Przeprowadzenie przez pojazd kompletnego cyklu jezdnego spowoduje ustawienie gotowości monitorów w taki sposób, aby pojawiające się usterki mogły zostać wykryte. Cykle jezdne OBD II różnią się w zależności od pojazdu i monitora, który ma zostać zresetowany. Aby sprawdzić procedury cyklu jezdnego OBD II dla określonego pojazdu należy odwołać się do instrukcji obsługi tego pojazdu.

**Zamrożone ramki (***ang.* **Freeze Frame)** – kiedy pojawia się usterka związana z emisją spalin, wewnętrzny system diagnostyczny OBD II przydziela kod DTC, który wskazuje w jakim systemie (i podsystemie) doszło do awarii, jak również zachowuje kod w pamięci komputera (zapisywany jest stan na moment wykrycia usterki), rejestrując zestaw parametrów pracy pojazdu, aby pomóc w identyfikacji usterki. Ten zestaw parametrów jest określany jako "Zamrożone ramki" i może zawierać istotne parametry układu napędowego, takie jak: prędkość obrotowa silnika, prędkość pojazdu, przepływ powietrza, obciążenie silnika, ciśnienie paliwa, wartość korekty wtrysku, temperatura płynu chłodzącego silnik, kąt wyprzedzenia zapłonu, czy samochód pracuje w układzie zamkniętej pętli (*ang.* Closed loop).

# <span id="page-11-0"></span>**3. Obsługa testera**

# <span id="page-11-1"></span>**3.1 Dane techniczne**

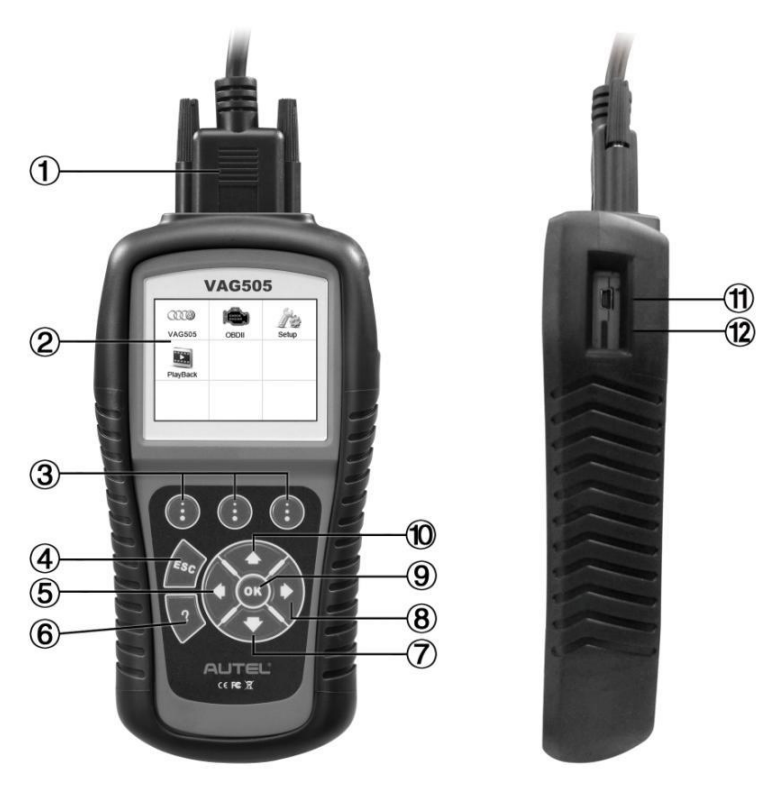

- 1) **KABEL -** służy do podłączenia testera do złącza diagnostycznego pojazdu DLC (*ang.* Data Link Connector).
- 2) **WYŚWIETLACZ LCD –** wyświetla wyniki skanowania. Kolorowy wyświetlacz ciekłokrystaliczny TFT (320 x 240 dpi).
- 3) **PRZYCISKI FUNKCYJNE**  służą do wykonywania poleceń na wyświetlaczu.
- 4) **PRZYCISK ESC –** anuluje wybraną z menu czynność (lub działanie) oraz umożliwia powrót do poprzedniego menu.

- 5) **PRZYCISK LEWY -** podczas wyszukiwania kodów błędów DTC umożliwia powrót do poprzedniego kodu błędu i wyświetla dodatkowe informacje na temat poprzednich ekranów, jeśli definicja kodu błędu DTC obejmuje więcej niż jeden ekran; umożliwia wyświetlenie poprzedniego ekranu lub poprzednich ramek z zapisanymi danymi. Podczas wyświetlania kodów DTC służy również do wyświetlenia poprzedniego kodu błędu.
- 6) **PRZYCISK POMOCY –** wyświetla informacje pomocnicze i zawiera funkcję **Code Breaker**.
- 7) **PRZYCISK W DÓŁ -** umożliwia poruszanie się w dół po menu głównym i podmenu. Przesuwa zaznaczoną opcję menu w dół. Jeżeli jest więcej niż jeden ekran danych do odczytania, zapewnia przejście z aktualnego ekranu do następnego. W trakcie wyszukiwania kodów błędów DTC, służy do zmiany wartości wybranego znaku.
- 8) **PRZYCISK PRAWY -** podczas wyszukiwania kodów błędów DTC umożliwia przejście do następnego kodu błędu i wyświetla dodatkowe informacje na temat następnych ekranów, jeśli definicja kodu błędu DTC obejmuje więcej niż jeden ekran; umożliwia wyświetlenie następnego ekranu lub następnych ramek z zapisanymi danymi. Podczas wyświetlania kodów DTC służy również do wyświetlenia następnego kodu błędu.
- 9) **PRZYCISK OK -** zatwierdza wybór z menu danej operacji lub działania.
- 10) **PRZYCISK DO GÓRY –** umożliwia poruszanie się do góry po menu głównym i podmenu. Przesuwa zaznaczoną opcję menu w górę. Jeżeli jest więcej niż jeden ekran danych do odczytania, umożliwia przejście z aktualnego ekranu do poprzedniego. W trakcie wyszukiwania kodów błędów DTC, służy do zmiany wartości wybranego znaku.
- 11) **PORT USB –** służy do komunikacji testera z PC w celu wydruku danych.
- 12) **GNIAZDO KARTY MICRO SD –** zawiera kartę pamięci Micro SD z danymi.

# <span id="page-13-0"></span>**3.2. Specyfikacja**

- 1) Kolorowy wyświetlacz TFT (320 x 240 dpi)
- 2) Temperatura pracy: od 0 do 60°C (od 32 do 140 F°)
- 3) Temperatura przechowywania: od -20 do 70°C (od -4 do 158 F°)
- 4) Zasilanie: 12-18 V zasilanie z akumulatora pojazdu
- 5) Wymiary:

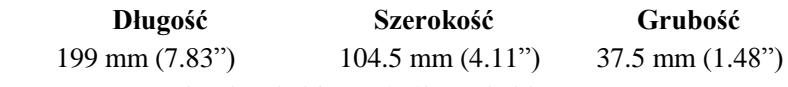

6) Waga: 0.28kg (bez kabla), 0.484kg (z kablem)

### <span id="page-13-1"></span>**3.3. Zawartość zestawu**

- 1) **Instrukcja obsługi –** instrukcja informująca o sposobie korzystania z urządzenia.
- 2) **CD -** zawiera instrukcję obsługi, PC Suit, itp.
- 3) **Kabel OBD2 –** zasila urządzenie i umożliwia komunikację pomiędzy testerem, a pojazdem.
- 4) **Kabel USB -** służy do podłączenia testera diagnostycznego do PC, umożliwia drukowanie zapisanych danych.
- 5) **Karta pamięci Micro SD –** używana do zapisywania danych oraz do aktualizowania testera.
- 6) **Walizka -** nylonowe etui do przechowywania testera diagnostycznego.

# <span id="page-13-2"></span>**3.4 Czyszczenie klawiatury**

Nie wolno używać rozpuszczalników, takich jak alkohol, w celu czyszczenia klawiatury lub wyświetlacza urządzenia. Należy użyć delikatnego detergentu bez właściwości korodujących i miękkiej bawełnianej szmatki. Nie wolno zamaczać klawiatury - nie jest wodoodporna.

# <span id="page-14-0"></span>**3.5 Zasilanie**

Tester diagnostyczny jest zasilany kablem OBD2 poprzez złącze DLC pojazdu. Aby włączyć tester należy wykonać następujące kroki:

- 1) Podłącz kabel OBD2 do testera diagnostycznego.
- 2) Odszukaj złącze diagnostyczne DLC w pojeździe.
- *W niektórych pojazdach złącze diagnostyczne DLC może być osłonięte przez specjalną plastikową pokrywę. Należy ją usunąć przed podłączeniem kabla OBD2.*
- 3) Podłącz kabel OBD2 do złącza diagnostycznego DLC pojazdu.
- 4) Tester diagnostyczny włączy się automatycznie, zaczekaj aż wyświetli się **Menu główne** (rys. 3.1).

| O(3)<br><b>VAG505</b> | OBDII | Setup |
|-----------------------|-------|-------|
| PlayBack              |       |       |
|                       |       |       |

Rys. 3.1

# <span id="page-14-1"></span>**3.6. Ustawienia**

Funkcja ustawień systemu urządzenia pozwala na dostosowanie poniższych parametrów oraz wyświetla informacje o testerze diagnostycznym.

- 1) **Language:** pozwala wybrać pożądany język.
- 2) **Unit of Measure:** umożliwia ustawienie jednostek pomiarowych na angielskie lub metryczne.
- 3) **Beep Set:** włącza/wyłącza sygnał dźwiękowy.
- 4) **LCD Test:** sprawdza czy wyświetlacz LCD działa prawidłowo.
- 5) **Key Test:** sprawdza czy klawiatura działa poprawnie.

- 6) **About:** dostarcza informacji na temat urządzenia diagnostycznego.
- *Wprowadzone ustawienia pozostają zapisane w pamięci testera diagnostycznego. W celu ich zmiany należy ponownie wejść w ustawienia przed kolejnym testem diagnostycznym.*

#### **Aby wejść do menu Ustawienia**

Użyj przycisk **W LEWO/W PRAWO** oraz **W GÓRĘ/W DÓŁ** w **Menu głównym**, aby wybrać opcję **Setup**, a następnie naciśnij przycisk **OK**. Postępuj zgodnie z instrukcjami w celu wygodniejszego i łatwiejszego przeprowadzenia testu diagnostycznego (rys. 3.2).

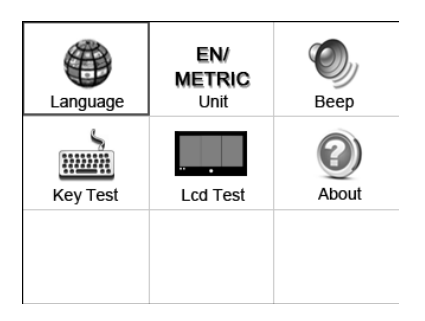

Rys. 3.2

#### **Zmiana języka**

- *Angielski jest językiem domyślnym.*
- 1) Użyj przycisku **W GÓRĘ / W DÓŁ** i przycisku **W LEWO/W PRAWO** w menu **System Setup**, aby wybrać **Language** i naciśnij przycisk **OK**.
- 2) Użyj przycisku **W GÓRĘ / W DÓŁ** i przycisku **W LEWO/W PRAWO**, aby wybrać pożądany język, następnie naciśnij przycisk **OK**, aby zapisać wybór opcji i powrócić do poprzedniego menu (rys. 3.3).

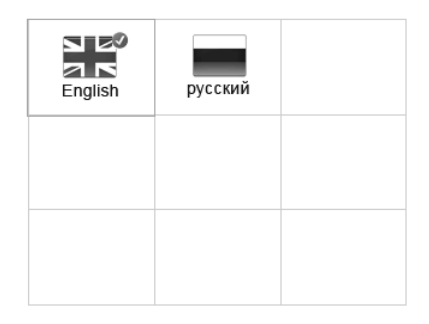

Rys. 3.3

### **Jednostki miary**

- *Domyślnymi jednostkami miary są jednostki metryczne.*
- 1) Użyj przycisku **W LEWO/W PRAWO** w menu **System Setup**, aby wybrać **EN/METRIC** i naciśnij przycisk **OK**.
- 2) Użyj przycisku **W LEWO/W PRAWO** w menu **Unit of Measure**, aby wybrać pożądaną jednostkę miary (rys. 3.4).

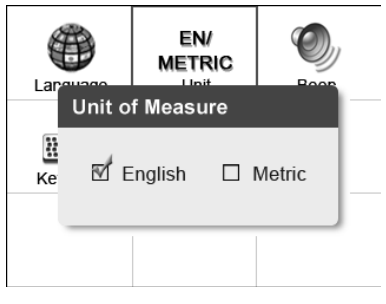

Rys. 3.4

**3)** Naciśnij przycisk **OK**, aby zapisać wybraną jednostkę miary i powrócić do poprzedniego menu lub naciśnij przycisk **ESC**, aby powrócić do poprzedniego menu bez zapisywania.

### **Dźwięk**

Funkcja ta pozwala na włączenie lub wyłączenie wbudowanego głośnika dla przycisków klawiatury

- *Ustawieniem domyślnym jest dźwięk włączony.*
- 1) Użyj przycisku **W GÓRĘ / W DÓŁ** i przycisku **W LEWO/WPRAWO** w menu **System Setup**, aby wybrać menu **Beep Set** i naciśnij przycisk **OK**.
- 2) Użyj przycisku **W LEWO/W PRAWO** w menu **Beep Set**, aby wybrać opcję włącz (ON) lub wyłącz (OFF) (rys. 3.5).

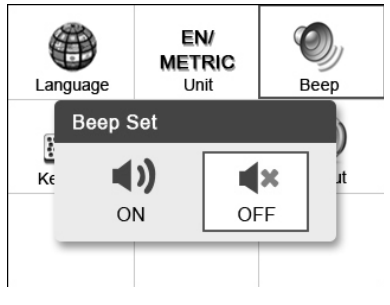

Rys. 3.5

3) Naciśnij przycisk **OK**, aby zapisać wybraną opcję i powrócić do poprzedniego menu lub naciśnij przycisk **ESC**, aby powrócić do poprzedniego menu bez zapisywania.

#### **Test klawiatury**

Funkcja **Key Test** jest używania w celu sprawdzenia poprawności działania klawiatury.

- 1) Użyj przycisku **W GÓRĘ / W DÓŁ** i przycisku **W LEWO/W PRAWO** w menu **System Setup**, aby wybrać menu **Key Test** i naciśnij przycisk **OK**.
- 2) Naciśnij dowolny klawisz, aby rozpocząć test klawiatury. Po naciśnięciu przycisku, krawędź wokół tego przycisku

(odpowiadająca naciśniętemu przyciskowi na wyświetlaczu) powinna zmienić kolor na czerwony. W przeciwnym razie przycisk klawiatury nie działa poprawnie.

3) Naciśnij dwukrotnie przycisk **ESC**, aby powrócić do poprzedniego menu.

#### **Test wyświetlacza**

Funkcja **LCD Test** jest używania w celu sprawdzenia poprawności działania wyświetlacza LCD.

- 1) Użyj przycisku **W GÓRĘ / W DÓŁ** i przycisku **W LEWO/W PRAWO** w menu **System Setup**, aby wybrać menu **LCD Test** i naciśnij przycisk **OK**.
- 2) Poszukaj brakujących kropek na czerwonym, zielonym, niebieskim, czarnym i białym tle wyświetlacza LCD.
- 3) Po zakończeniu testu wyświetlacza naciśnij przycisk **ESC**, aby powrócić do poprzedniego menu.

#### **Informacje o urządzeniu**

Funkcja **About** pozwala na wyświetlanie informacji o urządzeniu, takich jak numer seryjny i numer wersji oprogramowania testera diagnostycznego.

- 1) Użyj przycisku **W GÓRĘ / W DÓŁ** i przycisku **W LEWO/W PRAWO** w menu **System Setup,** aby wybrać **About** i naciśnij przycisk **OK**. Zaczekaj, aż pojawią się informacje o urządzeniu.
- 2) Informacje o urządzeniu wyświetlane są na wyświetlaczu. Naciśnij przycisk **ESC,** aby powrócić do poprzedniego menu bez zapisywania.

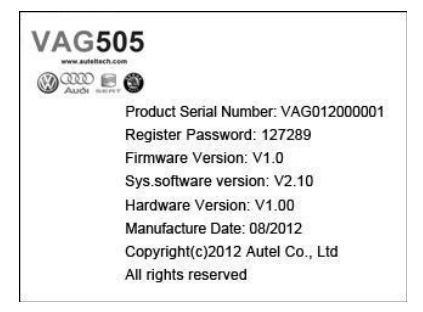

# <span id="page-19-0"></span>**3.7 Kompatybilność z pojazdami**

Tester diagnostyczny **MaxiService® VAG505** został specjalnie zaprojektowany do pracy z samochodami marki: Volkswagen, Audi, Skoda, Seat wyprodukowanymi po 1990 roku oraz z nowszymi pojazdami wyposażonymi w system OBD II, w tym te które posiadają magistralę CAN.

Niewielka liczba pojazdów z silnikami benzynowymi, wyprodukowanych w latach 1994 i 1995 jest kompatybilna z systemem OBD II. Aby sprawdzić czy dany pojazd jest zgodny z powyższym systemem, sprawdź etykietę kontrolno-informacyjną dotyczącą emisji spalin pojazdu (VECI), umieszczoną zwykle pod maską pojazdu. Jeżeli pojazd jest kompatybilny z systemem OBD II, na etykiecie będzie informacja "OBD II Certified". Dodatkowo, wszystkie pojazdy zgodne z systemem OBD II posiadają "wspólne" 16-pinowe złącze diagnostyczne DLC, jednak jeżeli dany pojazd posiada to złącze nie musi oznaczać, że posiada system OBD II.

Jeżeli dany pojazd jest zgodny z systemem OBD II, musi on posiadać 16-pinowe złącze diagnostyczne (DLC) pod deską rozdzielczą oraz na etykiecie kontrolno-informacyjnej dotyczącej emisji spalin musi być zaznaczone, ze jest on zgodny z systemem OBD II.

# <span id="page-19-1"></span>**3.8 Rozwiązywanie problemów**

#### **Błąd połączenia z pojazdem**

Błąd w komunikacji pojawia się, jeśli tester diagnostyczny nie komunikuje się z modułem sterującym ECU (*ang.* Engine Control Unit) pojazdu. Aby upewnić się czy tester diagnostyczny komunikuje się z modułem ECU należy wykonać następujące czynności sprawdzające:

- $\checkmark$  Upewnij się, że zapłon jest włączony.
- $\checkmark$  Sprawdź czy kabel OBD2 jest prawidłowo podłączony do złącza diagnostycznego DLC pojazdu.
- Wyłącz zapłon i zaczekaj około 10 sekund. Włącz zapłon ponownie i kontynuuj test diagnostyczny.
- $\checkmark$  Upewnij się, że moduł sterujący nie jest uszkodzony.

#### **Błąd operacyjny**

Jeżeli tester diagnostyczny zawiesza się, to dzieje się to na skutek wystąpienia błędu lub moduł sterujący ECU (Engine Control Unit) pojazdu zbyt wolno reaguje na polecenia. Należy wykonać następujące czynności, aby przywrócić ustawienia fabryczne urządzenia:

- $\checkmark$  Zresetuj tester diagnostyczny.
- Wyłącz zapłon i zaczekaj około 10 sekund. Włącz zapłon ponownie i kontynuuj test diagnostyczny.

#### **Urządzenie nie włącza się**

Jeżeli tester diagnostyczny nie włącza się lub w jakikolwiek inny sposób nie działa prawidłowo, należy wykonać następujące czynności sprawdzające:

- $\checkmark$  Sprawdź czy kabel OBD2 jest prawidłowo podłączony do złącza diagnostycznego DLC pojazdu.
- $\checkmark$  Sprawdź czy styki (piny) złącza diagnostycznego DLC nie są wygięte lub wyłamane. W razie potrzeby oczyść styki (piny) złącza DLC.
- $\checkmark$  Sprawdź akumulator pojazdu, aby upewnić się, że nadal jest wydajny i wytwarza napięcie o wartości co najmniej 8,0 V.

# <span id="page-20-0"></span>**4 Odczyt zapisanych danych**

**Funkcja Playback Data umożliwia przeglądanie zarejestrowanych danych z ostatniego testu.**

*UWAGA: Liczba plików, które można zapisać zależy od dostępnego miejsca na karcie pamięci SD.* 

# <span id="page-21-0"></span>**4.1 Przeglądanie danych**

1) Użyj przycisku **W LEWO/W PRAWO** w **Menu głównym**, aby wybrać funkcję **Playback** (rys. 3.1**)** i naciśnij przycisk **OK**. Zaczekaj na pojawienie się poniższego menu.

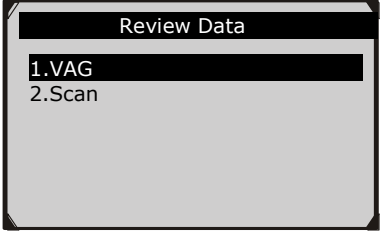

Rys. 4.1

- 2) Aby odczytać zapisane dane z ostatniej diagnostyki, wybierz opcję **Scan**. Aby odczytać dane zapisane w funkcji VAG, wybierz **VAG** z menu **Playback Data**. Następnie naciśnij przycisk **OK**, aby kontynuować.
- 3) Użyj przycisku **W GÓRĘ / W DÓŁ**, aby wybrać pożądaną funkcję z menu **Scan** i naciśnij przycisk **OK**.

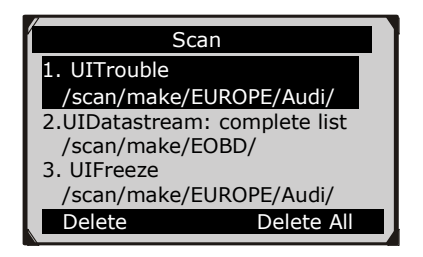

Rys. 4.2

- Jeśli żadne dane z ostatniego skanowanego pojazdu nie zostały zarejestrowane, na wyświetlaczu pojawi się komunikat **"No data available!"**.
- 4) Przejrzyj wybrane dane prezentowane na wyświetlaczu (rys. 4.2).

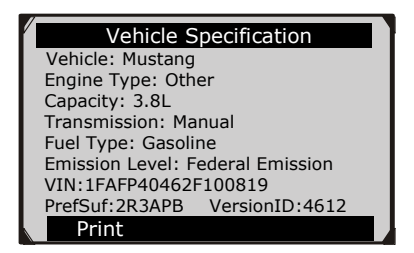

Rys. 4.3

# <span id="page-22-0"></span>**4.2 Usuwanie danych**

Wybierając opcję **Delete** z menu **Scan/VAG** widoczną na wyświetlaczu testera, można usunąć wybrane zapisane dane. Przed usunięciem należy przejrzeć dane. Można również usunąć wszystkie zapisane dane wybierając opcję **Delete All**.

*UWAGA: Nie używaj funkcji Delete All pod warunkiem, że w pełni jesteś świadom jej skutków.*

# <span id="page-22-1"></span>**4.3 Wydruk danych**

Opcja **Print** pozwala na przesłanie zapisanych plików do komputera, a następnie do drukarki.

Więcej informacji znajduje się w rozdziale *7 Drukowanie.*

# <span id="page-22-2"></span>**5 Diagnostyka systemu OBD II**

Funkcja diagnostyki OBD II jest łatwo dostępną opcją pozwalającą na przeprowadzenie szybkiego testu silnika pojazdów z systemem OBD II.

**W przypadku, gdy zostanie wykryty więcej niż jeden moduł sterujący pojazdu, wybierz ten moduł z którego zamierzasz odczytać dane. Najczęstszymi sterownikami są Moduł sterujący napędem [PCM] oraz Moduł sterujący skrzynią biegów [TCM].**

*UWAGA: nie należy podłączać ani rozłączać sprzętu testującego z włączonym zapłonem lub uruchomionym silnikiem.*

- 1) Wyłącz zapłon.
- 2) Zlokalizuj 16-pinowe złącze diagnostyczne (DLC).
- 3) Podłącz kabel testera do złącza DLC pojazdu.
- 4) Włącz zapłon. Silnik może pozostać wyłączony.
- 5) Urządzenie automatycznie się włączy. Wybierz **OBDII** z **Menu głównego** (rys. 3.1).
- 6) Wciśnij przycisk **OK**, aby wyświetlić menu diagnostyczne. Na ekranie zostanie wyświetlony ciąg informacji wykrywania protokołu komunikacji OBDII aż do momentu połączenia.

#### *Jeżeli testerowi nie uda się skomunikować z sterownikiem silnika (ECU) więcej niż trzykrotnie, zostanie wyświetlony komunikat "LINKING ERROR!".*

- Upewnij się, że zapłon jest włączony.
- Sprawdź czy złącze OBD2 testera jest poprawnie podłączone do złącza DLC pojazdu.
- $\checkmark$  Upewnij się, że pojazd jest zgodny z systemem OBDII.
- $\checkmark$  Wyłącz zapłon i odczekaj ok. 10 sekund. Następnie włącz zapłon i powtórz procedurę od punktu 5.
- *Jeżeli komunikat "LINKING ERROR" nie znika, może występować problem ze skomunikowaniem się testera z pojazdem. Należy wtedy skontaktować się z lokalnym dystrybutorem lub z działem serwisowym producenta pojazdu.*
- 7) Odczytaj raport statusu systemu (status MIL, liczba usterek DTC, status monitorów) na ekranie (rys. 5.1). Wciśnij przycisk **OK**, aby przejść do **Diagnostic Menu** (rys. 5.3).

| <b>System Status</b> |     |  |
|----------------------|-----|--|
| <b>MIL Status</b>    | OFF |  |
| Codes Found          | 0   |  |
| Monitors N/A         | 8   |  |
| Monitors OK          | 2   |  |
| <b>Monitors INC</b>  | n   |  |
|                      |     |  |
| Save                 |     |  |

Rys. 5.1

 Jeżeli więcej niż jeden moduł zostanie wykryty, wybierz odpowiedni moduł przed rozpoczęciem testu (rys. 5.2).

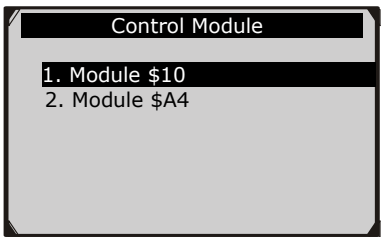

Rys. 5.2

Użyj przycisku **W GÓRĘ/W DÓŁ**, aby wybrać moduł i wciśnij **OK**.

# <span id="page-24-0"></span>**5.1. Odczyt kodów błędów DTC**

- *Odczyt kodów może być wykonany z włączonym zapłonem oraz wyłączonym silnikiem (KOEO), jak również z włączonym silnikiem (KOER).*
- ◆ *Kody zapisane (Stored Codes), zwane również* "kodami twardymi", *są to kody zapisane w pamięci komputera pojazdu, z powodu błędów, które powtórzyły się odpowiednią ilość razy. Powodują one zaświecenie się kontrolki MIL, gdy pojawi się błąd związany z emisją zanieczyszczeń.*
- *Kody oczekujące (Pending Codes), zwane również "kodami dojrzewającymi" lub "kodami stałego monitorowania", wskazują na problemy, które moduł kontrolny wykrył podczas aktualnej lub*

*poprzedniej jazdy, lecz nie są jeszcze uznawane za poważne. Kody oczekujące nie powodują zaświecenie się kontrolki MIL. Jeżeli błąd nie powtórzy się określoną liczbę razy podczas cyklu nagrzewania, kod zostaje usunięty z pamięci.*

- *Kody stałe (Permanent Codes) są to "potwierdzone" kody DTC, zapisane w pamięci stałej komputera i przechowywane do czasu, aż odpowiedni dla każdej usterki monitor określi, że błąd już nie występuję i nie powoduje zaświecenie się kontrolki MIL. Stałe kody DTC są przechowywane w pamięci stałej i nie mogą być skasowane przez serwis diagnostyczny lub odłączenie zasilania od modułu ECU*.
- 1) Użyj przycisku **W GÓRĘ/W DÓŁ** i wybierz **Read Codes** z **Diagnostic Menu,** a następnie wciśnij przycisk **OK** (rys. 5.3).

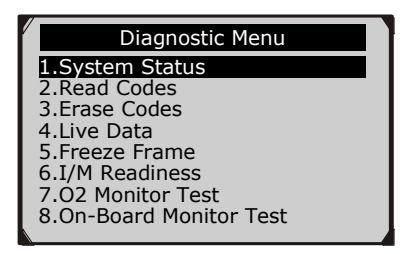

Rys. 5.3

2) Użyj przycisku **W GÓRĘ/W DÓŁ**, aby wybrać **Stored Codes, Pending Codes** lub **Permanent Codes** z menu **Read Codes** i wciśnij przycisk **OK** (rys. 5.4).

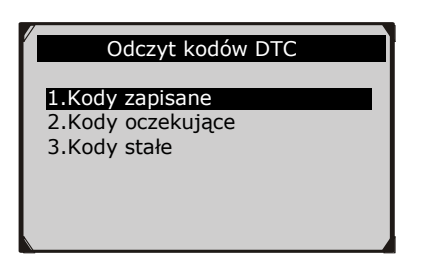

- Jeśli nie zostały wykryte żadne kody błędów DTC, na wyświetlaczu pojawi się komunikat **"No (pending) codes are stored in the module"***.* Odczekaj wtedy kilka sekund lub wciśnij dowolny klawisz, aby powrócić do poprzedniego menu.
- *UWAGA: Funkcja kodów stałych jest dostępna tylko dla pojazdów z magistralą CAN.*
- 3) Odczytaj błędy DTC i ich definicje na wyświetlaczu.
- 4) Jeżeli jest więcej niż jeden błąd, użyj przycisku **W GÓRĘ/W DÓŁ**, aby sprawdzić wszystkie kody.
	- Jeżeli wykryte błędy zawierają kody zdefiniowane przez producenta, zostanie wyświetlony komunikat: "Manufacturer specific codes **are found! Press any key to select vehicle make!"***,* należy wtedy wybrać pojazd, aby zobaczyć definicje kodów DTC. W tym celu użyj przycisku **W GÓRĘ/W DÓŁ**, aby wybrać producenta i potwierdź przyciskiem **OK.**

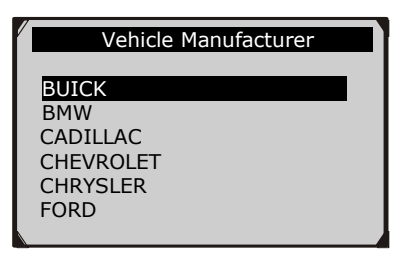

Rys. 5.5

Jeżeli danego producenta pojazdu nie ma na liście, wybierz "Other" i wciśnij **OK.**

# <span id="page-26-0"></span>**5.2. Usuwanie kodów błędów DTC**

*UWAGA: Usunięcie diagnostycznych kodów DTC sprawi, że tester usunie nie tylko kody z komputera pokładowego, ale również dane z "Zamrożonych ramek" (Freeze Frame) oraz specyficzne dane rozszerzone przez producenta. Zresetuje również statusy monitorów diagnostycznych na "niekompletne" lub "niegotowe". Nie należy usuwać kodów przed dokładnym przeglądem technicznym systemu.* 

- <u>the se</u> *UWAGA: Usunięcie kodów nie oznacza całkowitego wyeliminowania usterki z modułu ECU. Dopóki usterka występuje w pojeździe, jej kod będzie wyświetlany.*
- *Funkcja ta powinna być używana przy włączonym zapłonie ale wyłączonym silniku (KOEO). Nie należy uruchamiać silnika.*
- 1) Użyj przycisku **W GÓRĘ/W DÓŁ**, aby wybrać **Erase Codes** z **Diagnostic Menu** i wciśnij przycisk **OK** (rys. 5.3).
- 2) Zostanie wyświetlony ostrzegawczy komunikat proszący o potwierdzenie (rys. 5.6).

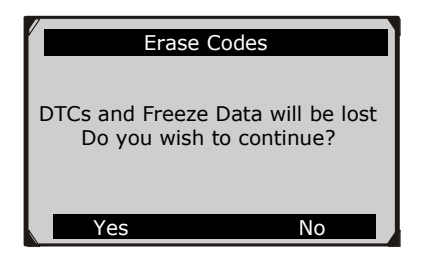

Rys. 5.6

- Jeżeli kody błędów nie mają być usunięte, wybierz **No** lub wciśnij przycisk **ESC**, aby wrócić do poprzedniego menu.
- 3) Aby potwierdzić, wciśnij przycisk **OK.**
	- Jeżeli kody zostaną poprawnie usunięte, zostanie to potwierdzone komunikatem "Erase done!" na wyświetlaczu (rys. 5.7).

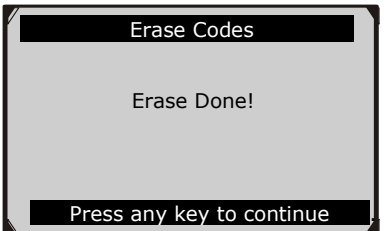

Rys. 5.7

 Jeżeli kody nie zostaną usunięte, na wyświetlaczu pojawi się komunikat: **"Erase Failure. Turn Key on with Engine off!**" (rys. 5.8).

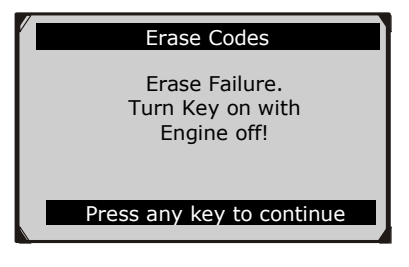

Rys. 5.8

<span id="page-28-0"></span>4) Naciśnij dowolny przycisk, aby wrócić do **Diagnostic Menu***.*

### **5.3. Bieżące parametry**

Funkcja ta nie tylko pozwala na odczyt danych w czasie rzeczywistym, lecz również na ich zapisywanie do późniejszego wglądu.

#### **Obserwacja Danych**

**Funkcja View Data pozwala na wyświetlenie w czasie rzeczywistym danych PID z modułu sterującego komputera pojazdu.**

- 1) W celu obserwacji danych użyj przycisku **W GÓRĘ/W DÓŁ** i wybierz **Live Data** z **Diagnostic Menu,** a następnie wciśnij **OK** (rys. 5.3).
- 2) Odczekaj kilka sekund aż tester zatwierdzi PID-y (rys. 5.9).

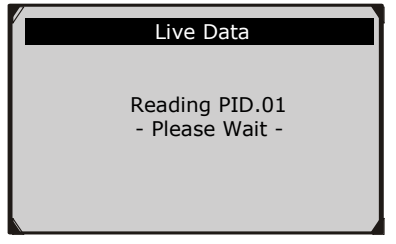

Rys. 5.9

#### **A. Obserwacja wszystkich danych**

1) Aby zobaczyć całą listę danych użyj przycisku **W GÓRĘ/W DÓŁ** i wybierz **Complete List** z menu **Live Data,** a następnie wciśnij **OK** (rys. 5.10).

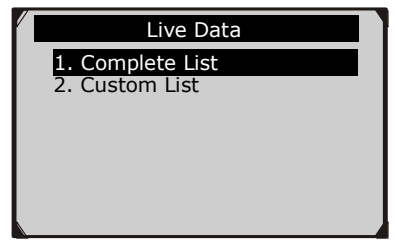

Rys. 5.10

2) Zostaną wyświetlone wszystkie PID-y. Aby zobaczyć więcej na dodatkowym ekranie, użyj przycisku **W GÓRĘ/W DÓŁ** (rys. 5.11).

| Complete List         |           |               |  |
|-----------------------|-----------|---------------|--|
| Number of DTCs        |           |               |  |
| Fuel system 1 status  | <b>OL</b> |               |  |
| Fuel system 2 status  |           |               |  |
| Calculated load value | 0.0       | $\frac{0}{0}$ |  |
| Engine coolant        | $-40$     | $\sqrt{6}$    |  |
| temperature           |           |               |  |
| Graphics<br>Pausa     |           | Save          |  |

Rys. 5.11

27

 W przypadku pojawienia się opcji **Graphics** na dole ekranu przy podświetleniu PID-u, dostępna jest informacja graficzna. Wybierz ją, aby wyświetlić wykres (rys. 5.12). Zostaną wyświetlone takie dane jak: nazwa PID-u, bieżąca wartość oraz wartości maksymalne i minimalne.

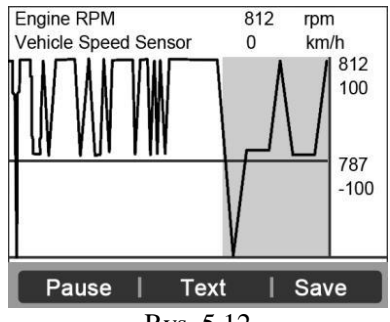

Rys. 5.12

- W przypadku pojawienia się opcji **Merge Graph** na dole ekranu przy podświetleniu PID-u, dostępna jest informacja w postaci połączonych wykresów (rys. 5.13).
- *UWAGA: Merge Graph mogą być użyte w celu porównania dwóch pokrewnych parametrów w postaci graficznej, co jest szczególnie przydatne w opcji Custom List, gdzie można wybrać dwa oddziałujące na siebie parametry i je połączyć*, *aby zobaczyć zależności między nimi.*

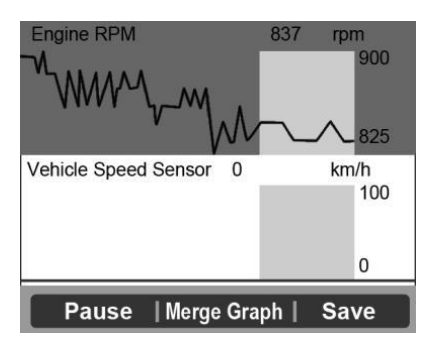

Rys. 5.13

- Aby powrócić do widoku tekstowego danych PID wybierz opcję **Text.**
- Aby zapisać otrzymane dane i wykresy wybierz **Save.**
- Aby wstrzymać przegląd danych wybierz **Pause**. Możesz powrócić do przeglądu danych poprzez wybranie opcji **Start**.
- 3) Aby powrócić do poprzedniego menu wciśnij przycisk **ESC.**

#### **B. Opcja wyboru danych**

- 1) Aby wyświetlić dane wybrane przez użytkownika, użyj przycisku **W GÓRĘ/W DÓŁ** i wybierz **Custom List** z menu **Live Data,** a następnie wciśnij przycisk **OK** (rys. 5.10).
- 2) Aby poruszać się po liście danych używaj przycisku **W GÓRĘ/W DÓŁ** i zaznaczaj parametry przy pomocy przycisku **Select***.* Wybrane parametry zostaną zakreślone w kwadratowym polu po lewej stronie (rys. 5.14).

| Number of DTCs<br>☑           |  |
|-------------------------------|--|
| Fuel system 1 status<br>☑     |  |
| Fuel system 2 status<br>ш     |  |
| Calculated load value<br>ш    |  |
| Engine coolant temp<br>ш      |  |
| Select All Clear<br>Clear All |  |

Rys. 5.14

- Numer po prawej stronie zaznaczonego parametru określa pozycję w jakiej zostanie on wyświetlony.
- W celu odznaczenia wybranej pozycji wciśnij przycisk **Clear**.
- Aby wybrać wszystkie wyświetlone parametry wciśnij przycisk **Select All***.* Aby odznaczyć wszystkie zaznaczone parametry wciśnij przycisk **Clear All**.

3) Aby wyświetlić wybrane PID-y wciśnij przycisk **OK.**

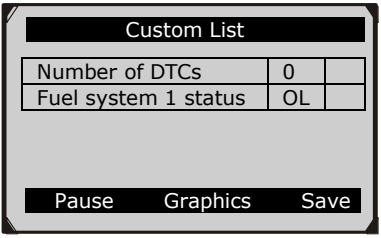

Rys. 5.15

4) Aby powrócić do poprzedniego menu wciśnij przycisk **ESC.**

### **Nagrywanie danych**

**Funkcja Record Data pozwala na zapis bieżących parametrów (PID - Parameter Identification) pojazdu celem zdiagnozowania okresowych usterek. Otrzymane dane można zapisać na karcie SD i odtworzyć je w późniejszym czasie używając funkcji Playback.**

- *UWAGA: Czas dla każdej ramki jest zależny od typu pojazdu. Zwykle wynosi ¼ sekundy na jedna ramkę danych lub 4 ramki na sekundę.*
- 1) Aby zapisać bieżące dane wciśnij przycisk **Save** na dole ekranu bieżących parametrów. Tester rozpocznie wyzwalanie celem zapisu otrzymanych danych oraz wykresów PID.
	- Jeżeli zostanie wybrana funkcja zapisu podczas wyświetlania trybu tekstowego, ukaże się poniższy ekran:

| Complete List         |       |               |
|-----------------------|-------|---------------|
|                       |       |               |
| Number of DTCs        |       |               |
| Fuel system 1 status  | OL    |               |
| Fuel system 2 status  |       |               |
| Calculated load value | 0.0   | $\frac{0}{0}$ |
| Engine coolant        | $-40$ | $^0C$         |
| temperature           |       |               |
| Graphics<br>Pausa T   |       | Save          |
|                       |       |               |

Rys. 5.16

 Jeżeli zostanie wybrana funkcja zapisu podczas wyświetlania wykresu, ukaże się następujący ekran:

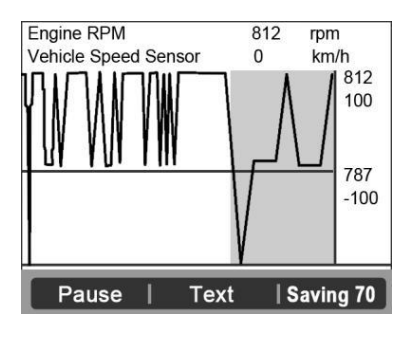

Rys. 5.17

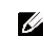

- *UWAGA: Tester może odtwarzać tylko dane tekstowe, nawet jeśli zapisane zostały dane graficzne.*
- 2) Jeżeli zapis będzie niemożliwy z powodu braku miejsca w pamięci, ukaże się następujący komunikat z prośbą o skasowanie poprzednich danych:

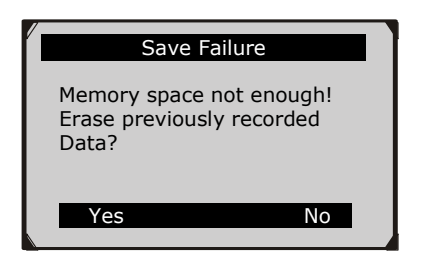

Rys. 5.18

- Jeżeli dane mają być usunięte, wybierz **Yes** i zapisz bieżące dane na karcie pamięci SD.
- Jeżeli dane nie mają być usunięte, wybierz **No**, aby powrócić do poprzedniego ekranu.
- 3) Aby wstrzymać nagrywanie wciśnij przycisk **Pause***.* Proces nagrywania można wznowić wciskając przycisk **Start**.
- 4) Funkcja **Playback** umożliwia odczytanie zapisanych danych.
- 5) Aby wrócić do poprzedniego menu wciśnij przycisk **ESC**.

# **5.4. Zamrożone ramki**

<span id="page-34-0"></span>Funkcja **Freeze Frame** umożliwia mechanikowi podgląd parametrów pojazdu w momencie wykrycia kodów usterek DTC. Na przykład, parametry mogą zawierać ilość obrotów silnika na minutę (RPM), temperaturę płynu chłodzącego (ECT), dane z czujnika prędkości (VSS) i inne. Informacje te mogą być przydatne dla mechanika, poprzez duplikowanie parametrów do celów diagnostycznych i naprawczych.

- 1) Aby wyświetlić dane z zamrożonych ramek, użyj przycisku **W GÓRĘ/W DÓŁ** i wybierz **Freeze Frame** z **Diagnostic Menu,** a następnie wciśnij **OK** (rys. 5.3).
- 2) Odczekaj kilka sekund aż tester zatwierdzi PID-y czujników MAP.
- 3) Jeśli otrzymane informacje składają się na więcej niż jeden ekran, użyj przycisku **W DÓŁ**, aby przeglądnąć wszystkie dane (rys. 5.19).

| Freeze Frame                                          |       |                                        |
|-------------------------------------------------------|-------|----------------------------------------|
| DTC that caused required<br>freeze frame data storage | P0193 |                                        |
| Fuel system 1 status                                  | OL    |                                        |
| Fuel system 2 status                                  |       |                                        |
| Calculated load value                                 | 0.0   | $\%$                                   |
| coolant<br>Engine<br>temperature                      | $-40$ | $\overline{\phantom{a}}^{\,\,\,\circ}$ |
| Save                                                  |       |                                        |
|                                                       |       |                                        |

Rys. 5.19

 Jeżeli żadne zamrożone ramki nie zostaną zarejestrowane, na ekranie wyświetli się komunikat: *"***No freeze frame data stored!***"*.

- 4) Aby zapisać zamrożoną ramkę wciśnij przycisk **Save***.* Wyświetli się potwierdzający komunikat: "Save success!" i tester powróci do poprzedniego menu.
- 5) Aby powrócić do poprzedniego menu bez zapisywania danych z zamrożonych ramek, wciśnij przycisk **ESC**.

### <span id="page-35-0"></span>**5.5. Status monitorów diagnostycznych**

**Funkcja I/M Readiness służy do monitorowania układów mających wpływ na emisję spalin w pojazdach z systemem OBD II. Jest to przydatna funkcja, która może być użyta przed sprawdzeniem czy pojazd spełnia warunki dotyczące emisji.**

*UWAGA: Usunięcie kodów błędów DTC spowoduje również skasowanie statusu gotowości monitorów dla indywidualnych testów systemów emisji. W celu ustawienia statusów tych monitorów w stan gotowości, pojazd musi odbyć pełen cykl jezdny bez zapamiętanych kodów usterek. Czas jazdy wymagany do ustawienia statusu zależy od typu pojazdu.*

Niektóre z nowszych modeli pojazdów mogą obsługiwać dwa rodzaje monitorów diagnostycznych:

- **A. Since DTCs Cleared** pokazuje status monitorów od ostatniego skasowania kodów DTC.
- **B. This Drive Cycle** pokazuje status monitorów od początku bieżącego cyklu jazdy.

**Status monitora wskazujący na** *"***nie***"* **niekoniecznie musi wskazywać na niepoprawne działanie systemu emisji w pojeździe. W niektórych przypadkach dopuszczalne jest by jeden lub więcej monitorów wskazywał na** *"***niegotowy***"* **i spełniał wymogi dotyczące emisji spalin.**

- **"OK"** wskazuje, że dany monitor zakończył z powodzeniem test diagnostyczny i jest w stanie gotowości.
- **"INC" (Incomplete) –** wskazuje, że dany monitor nie zebrał wystarczającej ilości danych lub nie może zakończyć działania (niegotowy).

33
- **"N/A" (Not Applicable) –** pojazd nie jest wyposażony w dany monitor.
- 1) Użyj przycisku **W GÓRĘ/W DÓŁ** i wybierz **I/M Readiness** z **Diagnostic Menu** i wciśnij przycisk **OK** (rys. 5.3).
- 2) Odczekaj kilka sekund aż tester zatwierdzi PID-y czujników MAP.
- 3) Jeżeli pojazd obsługuje obydwa typy testów, zostaną one wyświetlone do wyboru na ekranie (rys. 5.20).

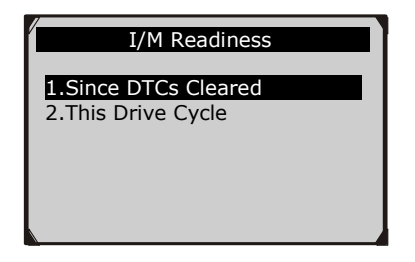

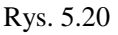

4) Użyj przycisku **W GÓRĘ/W DÓŁ**, aby wyświetlić status kontrolki MIL ("ON" oznaczający, że jest włączona lub "OFF" oznaczająca, że jest wyłączona) oraz następujących monitorów:

Dla silników benzynowych:

- **MIS -** wypadanie zapłonu
- **FUEL -** system układu paliwowego
- **CCM -** komponenty kompleksowe CCM
- **EGR -** system recyrkulacji spalin
- **O2S -** czujnik O2 (sonda lambda)
- **CAT -** katalizator
- **EVAP -** system odprowadzania oparów paliwa EVAP
- **HTR -** podgrzewanie czujnika O2
- **AIR -** system obiegu powietrza wtórnego
- **HCAT -** system podgrzewania katalizatora

Dla silników diesla:

- **MIS -** wypadanie zapłonu
- **FUEL -** system układu paliwowego
- **CCM -** komponenty kompleksowe CCM
- **EGR -** system recyrkulacji spalin
- **HCCAT -** katalizator węglowodorów niemetanowych
- **NCAT -** usuwanie NOx (tlenku azotu) z gazów odlotowych
- **BP -** układ ciśnienia turbodoładowania
- **EGS -** czujnik gazów spalinowych
- **PM -** filtr cząsteczek stałych (DPF, FAP)

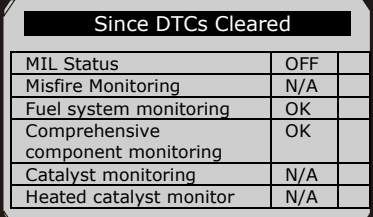

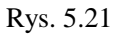

5) Jeżeli pojazd obsługuje typ monitorów **Cykl jezdny (aktualne)**, zostanie wyświetlony poniższy ekran (Rys. 5.22):

| This Drive Cycle          |     |  |  |  |  |  |
|---------------------------|-----|--|--|--|--|--|
| <b>MIL Status</b>         | OFF |  |  |  |  |  |
| <b>Misfire Monitoring</b> | N/A |  |  |  |  |  |
| Fuel system monitoring    | OK  |  |  |  |  |  |
| Comprehensive             | OK  |  |  |  |  |  |
| component monitoring      |     |  |  |  |  |  |
| Catalyst monitoring       | N/A |  |  |  |  |  |
| Heated catalyst monitor   |     |  |  |  |  |  |
|                           |     |  |  |  |  |  |

Rys. 5.22

6) Jeżeli dostępnych jest więcej informacji użyj przycisku **W GÓRĘ/W DÓŁ**, aby je wyświetlić na następnych stronach. Można również użyć przycisku **W LEWO/W PRAWO**, aby wyświetlić PID-y z poprzedniej/następnej strony.

7) Aby powrócić do **Diagnostic Menu** wciśnij przycisk **ESC.**

# **5.6. Test monitora O2**

**Normy OBD II wymagają stałego monitorowania czujnika O2 (sonda lambda) by identyfikować problemy związane z emisją spalin. Funkcja ta nie jest dostępna na żądanie i jest przeprowadzana automatycznie w określonych warunkach pracy silnika. Wyniki tych pomiarów zapisywane są w pamięci komputera pokładowego.**

**Funkcja O2 Monitor Test nie jest dostępna w pojazdach, które komunikują się za pomocą magistrali CAN. Aby uzyskać informacje na ten temat przejdź do rozdziału "Test monitora pokładowego".**

- 1) Użyj przycisku **W GÓRĘ/W DÓŁ** i wybierz **O2 Monitor Test** z **Diagnostic Menu***,* a następnie wciśnij **OK** (rys. 5.3).
- 2) Odczekaj kilka sekund aż tester zatwierdzi PID-y czujników MAP.
- 3) Użyj przycisku **W GÓRĘ/W DÓŁ** i wybierz żądany czujnik O2 z **O2 Monitor Test** i wciśnij **OK** (rys. 5.23).

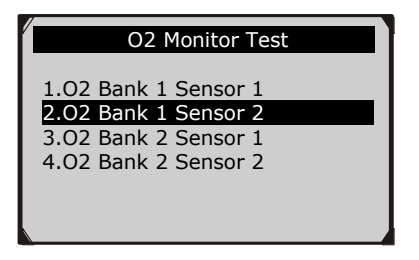

Rys. 5.23

 Jeżeli pojazd nie obsługuje danej funkcji, zostanie wyświetlony komunikat informacyjny (rys. 5.24).

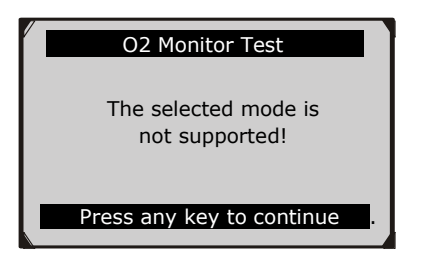

Rys. 5.24

4) Zostaną wyświetlone dane z wybranego czujnika O2 (rys. 5.25).

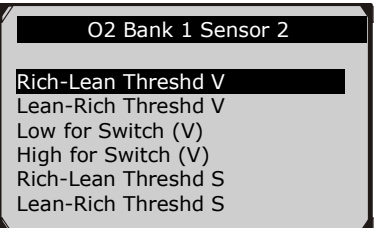

Rys. 5.25

- 5) Jeżeli dostępnych jest więcej informacji użyj przycisku **W GÓRĘ/W DÓŁ**, aby je wyświetlić na następnych stronach.
- 6) Aby powrócić do poprzedniego menu wciśnij przycisk **ESC.**

# **5.7. Test monitora pokładowego**

**Funkcja On-Board Monitor Test jest przydatna po serwisowaniu lub po wyczyszczeniu pamięci ECU pojazdu. Funkcja ta otrzymuje i wyświetla wyniki testów związanych z emisją spalin dla komponentów i systemów, które nie są stale monitorowane w pojazdach bez magistrali CAN. W pojazdach wyposażonych w magistralę CAN pobiera i wyświetla wyniki testów dla wszystkich komponentów i systemów. Producent pojazdu jest odpowiedzialny za testy i identyfikatory komponentów.**

W teście dostępne są zwykle wartości minimalne, maksymalne oraz bieżące dla każdego monitora. Porównując wyniki bieżące z minimalnymi

37

i maksymalnymi, tester określa czy są one prawidłowe.

- 1) Użyj przycisku **W GÓRĘ/W DÓŁ** i wybierz **On-Board Monitor Test** z **Diagnostic Menu,** a następnie wciśnij przycisk **OK** (rys. 5.3).
- 2) Odczekaj kilka sekund aż tester zatwierdzi PID-y czujników MAP.
- 3) Zostanie wyświetlony ekran z prośbą o wybór pojazdu.

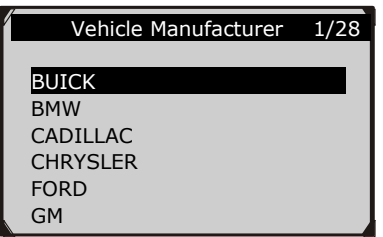

Rys. 5.26

- 4) Gdy rodzaj pojazdu zostanie wybrany, tester wyświetli wyniki testów monitorów pokładowych dla danych systemów.
- 5) Z menu **On-Board Monitor Test** przy pomocy przycisków **W GÓRĘ/W DÓŁ** wybierz rodzaj testu do wyświetlenia i wciśnij przycisk **OK** (rys. 5.27).

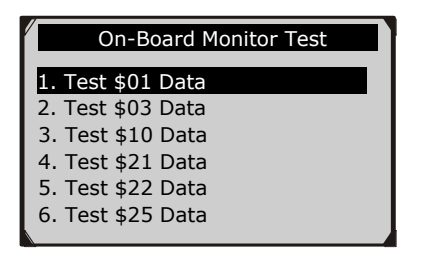

Rys. 5.27

 Jeżeli dana funkcja nie jest obsługiwana przez pojazd, na ekranie zostanie wyświetlony informujący o tym komunikat (rys. 5.28). i

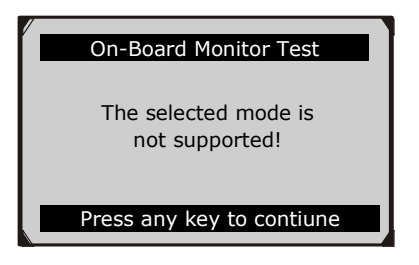

Rys. 5.28

 Dla pojazdów z magistralą CAN zostanie wyświetlony następujący ekran testu:

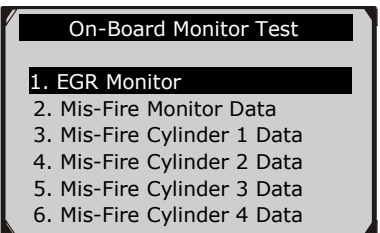

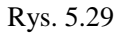

- 6) Aby wybrać dany monitor z menu **On-Board Monitor Test** użyj przycisku **W GÓRĘ/W DÓŁ** i wciśnij **OK.**
- 7) Na ekranie zostaną wyświetlone dane.

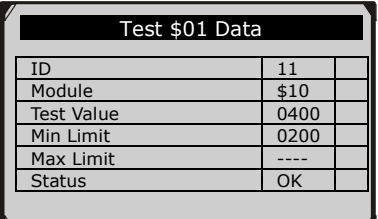

Rys. 5.30

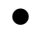

 Dla pojazdów z magistralą CAN zostaną wyświetlone następujące wyniki testu:

| <b>Flow Test</b> |      |               |  |  |  |  |
|------------------|------|---------------|--|--|--|--|
| ID               | 11   |               |  |  |  |  |
| Module           | \$10 |               |  |  |  |  |
| Wartość testowa  | 0.10 | $\%$          |  |  |  |  |
| Dolna granica    | 0.00 | $\%$          |  |  |  |  |
| Górna granica    | 95.0 | $\frac{0}{0}$ |  |  |  |  |
| <b>Status</b>    | OK   |               |  |  |  |  |
|                  |      |               |  |  |  |  |

Rys. 5.31

8) Aby powrócić do poprzedniego menu wciśnij przycisk **ESC.**

# **5.8. Test komponentów**

**Funkcja Component Test pozwala na przeprowadzenie testu szczelności systemu EVAP. Sam tester nie przeprowadza testu, lecz przesyła polecenie wykonania go do komputera pokładowego pojazdu. Poszczególni producenci pojazdów określają kryteria i sposoby zatrzymania testu po jego rozpoczęciu. Przed wykonaniem testu komponentów prosimy o zapoznanie się z instrukcją obsługi pojazdu.**

- 1) Używając przycisków **W GÓRĘ/W DÓŁ** wybierz **Component Test** z **Diagnostic Menu** i potwierdź przyciskiem **OK (**rys. 5.3).
- 2) Odczekaj aż tester wyświetli menu **Component Test:**

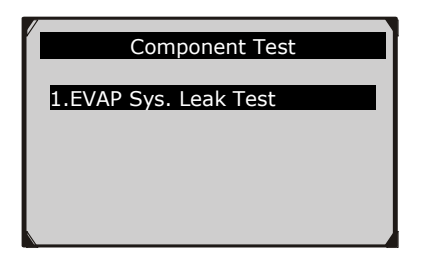

Rys. 5.32

3) Jeżeli test został zainicjowany w pojeździe, na ekranie zostanie wyświetlona potwierdzająca informacja.

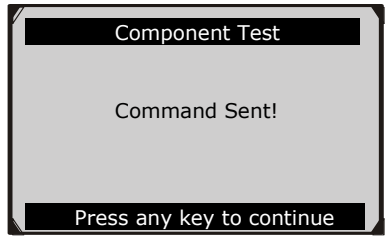

Rys. 5.33

 Niektóre pojazdy nie zezwalają na to by tester diagnostyczny kontrolował ich systemy lub komponenty. Jeżeli pojazd nie obsługuje tej funkcji, zostanie wyświetlony stosowny komunikat.

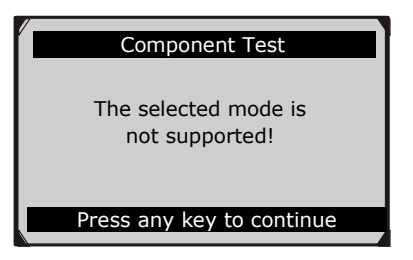

Rys. 5.34

4) Aby powrócić do poprzedniego menu wciśnij dowolny klawisz.

# **5.9. Odczyt informacji o pojeździe**

**Funkcja Vehicle Info. pozwala na odczyt numeru identyfikacyjnego pojazdu (VIN), kalibracji ID (CIN), odczyt kontrolnego numeru kalibracji (CVN) oraz na kontrolowanie wydajności monitorów diagnostycznych w nowszych pojazdach wyprodukowanych po 2000 roku, obsługujących tryb 9 systemu OBD II.**

- 1) Używając przycisków **W GÓRĘ/W DÓŁ** wybierz **Vehicle Info.** z **Diagnostic Menu** i wciśnij przycisk **OK** (rys. 5.3).
- 2) Na ekranie pojawi się przypomnienie. Odczekaj kilka sekund lub wciśnij dowolny klawisz by kontynuować.

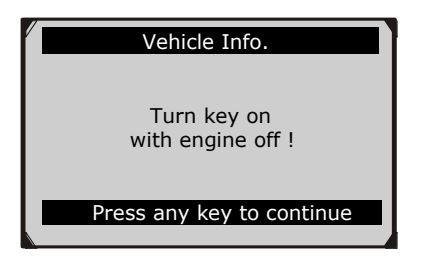

Rys. 5.35

3) Odczekaj aż tester wyświetli ekran menu **Vehicle Info***.*

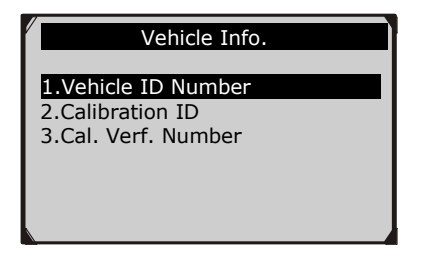

Rys. 5.36

 Jeżeli pojazd nie obsługuje tej funkcji, na ekranie zostanie wyświetlony komunikat, iż nie obsługuje tej funkcji.

- 4) Przy pomocy klawiszy **W GÓRĘ/W DÓŁ** wybierz z menu **Vehicle Info.** dostępną opcję do wyświetlenia i wciśnij przycisk **OK.**
- 5) Otrzymane informacje zostaną wyświetlone na ekranie.

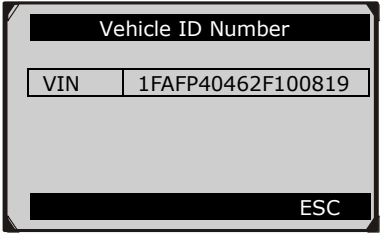

Rys. 5.37

6) Aby powrócić do poprzedniego menu wciśnij przycisk **ESC.**

# **5.10.Odczyt modułów**

**Funkcja ta pozwala na odczyt danych, które identyfikują moduły oraz protokoły komunikacji z systemem OBD II dostępnym w pojeździe.**

- 1) Użyj przycisku **W GÓRĘ/W DÓŁ** i wybierz **Modules Present** z **Diagnostic Menu,** a następnie wciśnij **OK** (rys. 5.3).
- 2) Zostaną wyświetlone obecne moduły oraz ich dane ID i protokoły komunikacji.

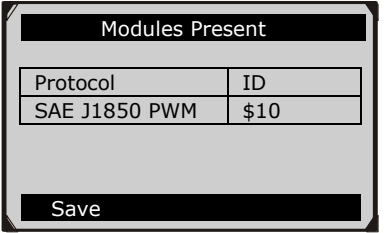

Rys. 5.38

3) Aby zapisać dane wciśnij przycisk **Save***.* Aby wyjść do poprzedniego menu wciśnij przycisk **ESC.**

# **5.11.Lista kodów błędów DTC**

**Funkcja ta pozwala na przegląd definicji kodów błędów zapisanych we wbudowanej bibliotece kodów DTC.**

- 1) Użyj przycisku **W GÓRĘ/W DÓŁ** i wybierz **DTC Lookup** z **Diagnostic Menu***,* a następnie wciśnij **OK.**
- 2) Odczekaj aż tester wyświetli ekran do przeglądu listy kodów.

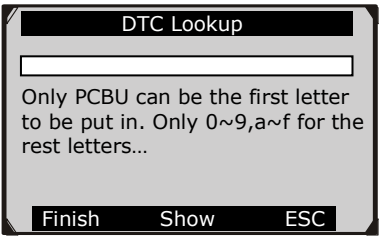

Rys. 5.39

- 3) Po wybraniu **Show** zostanie wyświetlona klawiatura. Używając klawiszy **W LEWO/W PRAWO** oraz **W GÓRĘ/W DÓŁ** poruszaj się do wybranych znaków i zatwierdzaj je klawiszem **OK.**
- 4) Po wprowadzeniu kodu DTC wybierz **Finish**, wtedy tester poprosi o potwierdzenie.

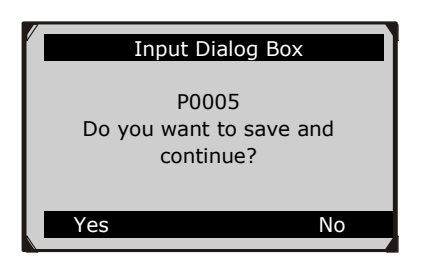

Rys. 5.40

5) Wciśnij **Yes** lub klawisz **OK**, aby przejść dalej. Tester diagnostyczny wyświetli definicje kodów DTC jak poniżej.

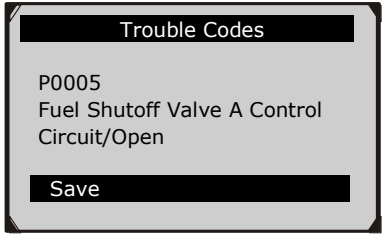

Rys. 5.41

- Użyj przycisku **W LEWO/W PRAWO**, aby wyświetlić poprzedni/następny kod DTC.
- Wciśnij **Save**, aby zapisać definicję kodu.
- W przypadku kodów błędów zdefiniowanych przez producenta wybierz pojazd z listy.
- Jeżeli tester diagnostyczny nie odnajdzie definicji kodu DTC (generycznego lub specyficznego zdefiniowanego przez producenta), zostanie wyświetlony komunikat: "**Please refer to vehicle service manual!"**
- 6) Aby powrócić do poprzedniego menu wciśnij **No** lub przycisk **ESC.**

# **6 Diagnostyka pojazdów VW/Audi/Seat/Skoda**

**Tester diagnostyczny MaxiService® VAG505 został specjalnie zaprojektowany do pracy z samochodami marki: Volkswagen, Audi, Skoda, Seat wyprodukowanymi po 1990 roku oraz z nowszymi pojazdami wyposażonymi w system OBDII, w tym te, które posiadają magistralę CAN.**

# **6.1Odczyt oraz kasowanie kodów błędów**

# **6.1.1 Odczyt kodów błędów**

*UWAGA: nie należy podłączać ani odłączać sprzętu testującego z włączonym zapłonem lub uruchomionym silnikiem.*

- 1) Wyłącz zapłon.
- 2) Zlokalizuj 16-pinowe złącze diagnostyczne (DLC).
- 3) Podłącz kabel testera do złącza DLC pojazdu.
- 4) Włącz zapłon. Silnik może pozostać wyłączony.
- 5) Urządzenie automatycznie się włączy. Wybierz **VAG505** z **Menu głównego** (rys. 3.1) i naciśnij przycisk **OK**. Zaczekaj na pojawienie się menu **Select Mode.**
- 6) Z ekranu **Select Mode** (rys. 6.1) użyj przycisków **W GÓRĘ/W DÓŁ**, aby wybrać **Auto Scan** i naciśnij **OK**. Zaczekaj parę minut aż system zakończy diagnozowanie pojazdu. Podczas skanowania system będzie wyświetlać kolejno badane moduły (rys. 6.2), a na końcu wyświetli wszystkie dostępne sterowniki (rys. 6.3).

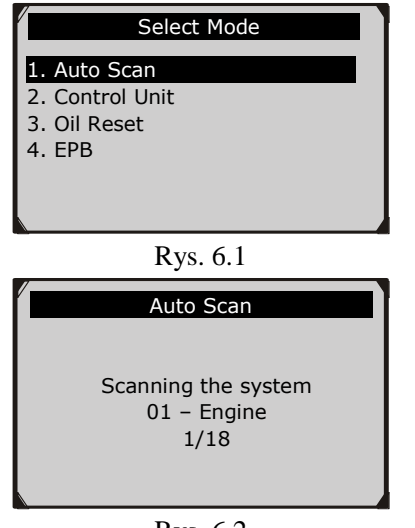

Rys. 6.2

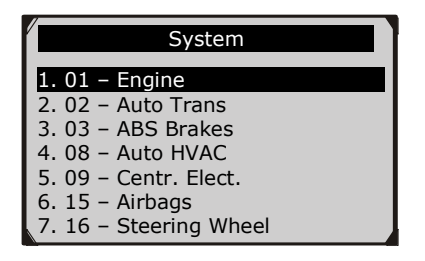

Rys. 6.3

- *UWAGA: Podczas próby komunikacji tester wyświetli szacunkową liczbę dostępnych modułów, a następnie będzie próbował nawiązać z nimi komunikację (na rys. 6.2 tester wykazał 18 modułów). Liczba modułów z którymi można nawiązać komunikacje w rzeczywistości może być mniejsza ponieważ poszczególne modele pojazdów różniły się wyposażeniem. Zostanie wyświetlony ekran z menu System (rys. 6.3).*
- 7) Z ekranu **Select Mode** (rys. 6.4) użyj przycisków **W GÓRĘ/W DÓŁ**, aby wybrać **Control Unit** i naciśnij **OK**. Tester wyświetli wszystkie moduły zapisane w testerze.

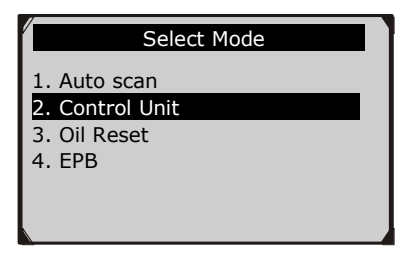

Rys. 6.4

8) W menu **System** należy wybrać za pomocą przycisków **W GÓRĘ/W DÓŁ** sterownik z którym mamy zamiar nawiązać komunikację i nacisnąć **OK**. Należy zaczekać aż pojawi się menu **Funkcje**.

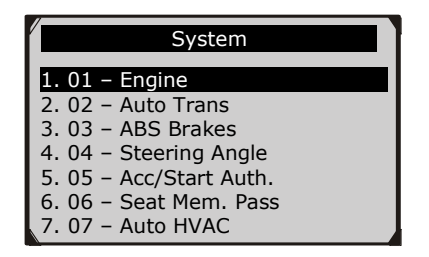

Rys. 6.5

- *Jeżeli testerowi nie uda się skomunikować ze sterownikiem, zostanie wyświetlony komunikat "LINK ERROR!".*
- Upewnij się, że zapłon jest włączony.
- Sprawdź czy złącze OBD2 testera jest poprawnie podłączone do złącza DLC pojazdu.
- $\checkmark$  Upewnij się, że pojazd jest wyposażony w wybrany moduł.
- $\checkmark$  Wyłącz zapłon i odczekaj ok. 10 sekund. Następnie włącz zapłon i powtórz procedurę od punktu 5.
- *Jeżeli komunikat "LINK ERROR" nie znika, może występować problem ze skomunikowaniem się testera z pojazdem. Należy wtedy skontaktować się z lokalnym dystrybutorem lub z działem serwisowym producenta pojazdu.*
- 9) Wybierz **Read Codes** z menu **Function,** a następnie przyciśnij **OK**.

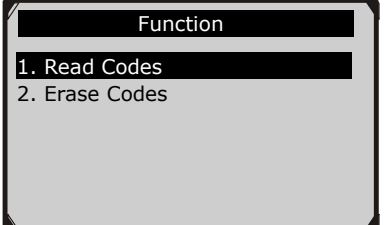

Rys. 6.6

10) Tester wyświetli definicje kodów DTC na wyświetlaczu (rys. 6.7).

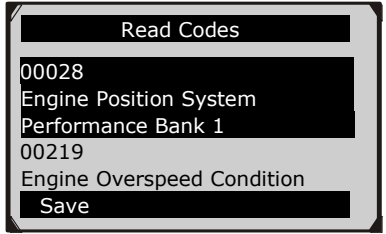

Rys. 6.7

- 11) Jeżeli znaleziono więcej niż jeden kod błędu DTC użyj przycisków **W GÓRĘ/W DÓŁ** oraz **W LEWO/W PRAWO**, aby sprawdzić wszystkie kody DTC.
- Jeśli nie zostały wykryte żadne kody błędów DTC, na wyświetlaczu pojawi się komunikat "No data available!".

# **6.1.2 Kasowanie kodów DTC**

*UWAGA: Usunięcie diagnostycznych kodów DTC sprawi, że tester usunie nie tylko kody z komputera pokładowego, ale również dane z "Zamrożonych ramek" oraz specyficzne dane rozszerzone przez producenta. Zresetuje również statusy monitorów na "niekompletne" lub "niegotowe". Nie należy usuwać kodów przed dokładnym przeglądem technicznym systemu.* 

- *UWAGA: Usunięcie kodów nie oznacza całkowitego wyeliminowania usterki z modułu ECU. Dopóki usterka występuje w pojeździe, jej kod będzie wyświetlany.*
- *Funkcja ta powinna być używana przy włączonym zapłonie ale wyłączonym silniku (KOEO). Nie należy uruchamiać silnika.*
- 1. Użyj przycisku **W GÓRĘ/W DÓŁ**, aby wybrać **Erase Codes** z **Function** i wciśnij przycisk **OK** (rys. 6.8).

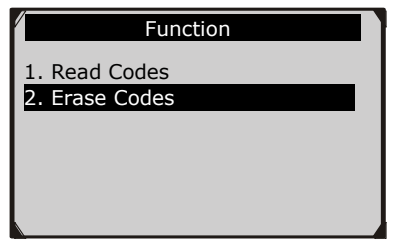

Rys. 6.8

- *Jeżeli testerowi nie uda się skomunikować z pojazdem bądź połączenie będzie niestabilne, to proszę odnieść się do 6.1.1 Odczyt kodów błędów DTC w punkcie 8.*
- 2. Po przyciśnięciu **OK**, tester wyświetli zapytanie, czy zapłon jest włączony, a silnik wyłączony.

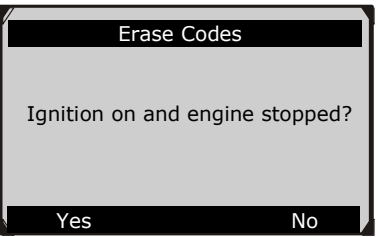

Rys. 6.9

3. Jeżeli powyższa informacja się zgadza naciśnij **OK**, aby potwierdzić. Następnie pojawi się kolejny ekran, informujący iż zostaną skasowane zamrożone ramki oraz statusy gotowości monitorów diagnostycznych.

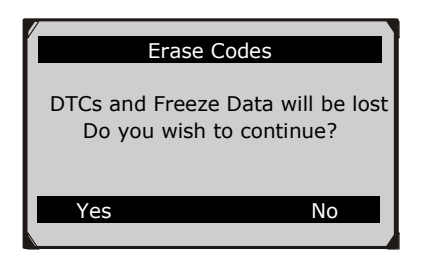

Rys. 6.10

4. Jeżeli kody błędów DTC nie mają zostać usunięte, wybierz **No** lub naciśnij przycisk **ESC**. Pojawi się komunikat na wyświetlaczu: "**Command Cancelled**" (rys. 6.11).

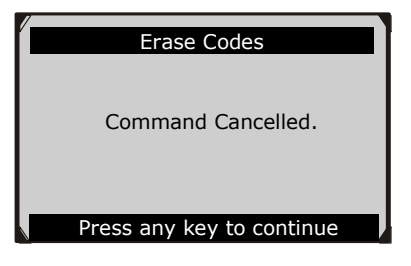

Rys. 6.11

- 5. Jeżeli kody błędów DTC mają zostać usunięte wybierz **Yes** i wciśnij przycisk **OK**.
	- Jeżeli kody zostaną poprawnie usunięte, zostanie to potwierdzone komunikatem "Erase Done!" na wyświetlaczu (rys. 6.12).

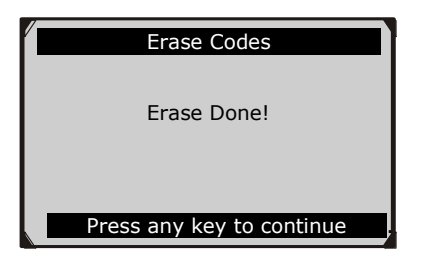

Rys. 6.12

 Jeżeli kody nie zostaną usunięte, na wyświetlaczu pojawi się komunikat: "Erase Failure. Turn Key on with Engine off!" (rys. 6.13). Naciśnij dowolny przycisk, aby powrócić do poprzedniego menu.

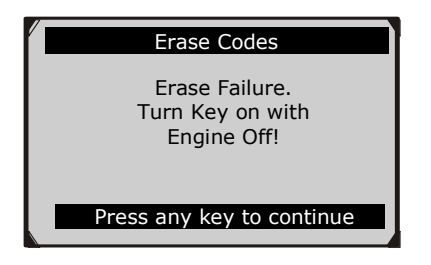

Rys. 6.13

# **6.2 Inspekcje olejowe**

# **6.2.1 Informacje ogólne**

Poniższa część instrukcji opisuje korzystanie z funkcji **Oil Reset**. Funkcja ta została specjalnie zaprojektowana, aby skasować kontrolkę inspekcji olejowej oraz aby ustawić dystans i czas do następnego serwisowania.

Ekrany zawarte w niniejszej instrukcji są jedynie przykładowymi. W rzeczywistości mogą się różnić w zależności od badanego pojazdu.

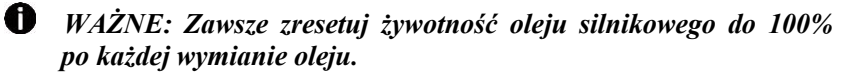

- *UWAGA: Wszystkie wymagane prace należy przeprowadzić, zanim wskaźniki pracy zostaną wyzerowane. Zaniedbania w tym względzie mogą skutkować nieprawidłowymi wartościami pracy i być przyczyną ukazania diagnostycznych kodów błędów DTC przez odpowiedni moduł sterujący.*
- *UWAGA: Dla niektórych pojazdów tester może wykonywać dodatkowe funkcje, aby wyzerować kontrolki serwisowe (cykl przeglądów, okres międzyobsługowy).*

# **6.2.2 Operacja resetowania**

- 1. Podłącz tester do złącza DLC i zaczekaj aż się uruchomi. Nie włączaj silnika.
- 2. Z ekranu **Wybierz opcję** (rys. 6.4) użyj przycisków **W GÓRĘ/W DÓŁ,** aby wybrać **Inspekcje olejowe** i naciśnij **OK**.

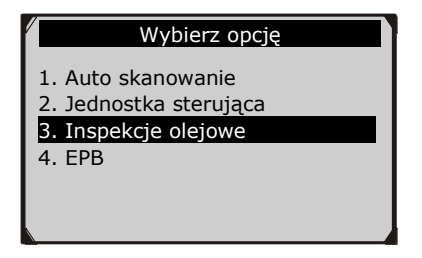

Rys. 6.14

Operacje zerowania można wykonać na dwa sposoby:

# **A. Kasowanie ręczne**

W większości pojazdów marki VW oraz Audi sprzed systemu OBD II inspekcja olejowa resetowana jest ręcznie (bez potrzeby użycia testera).

- *UWAGA: Tester nie będzie się komunikował z pojazdem*  k *poddawanym testowi w sposób opisany poniżej.*
	- 1) Wybierz **Manual Reset** z menu **Oil Reset** i naciśnij **OK**.

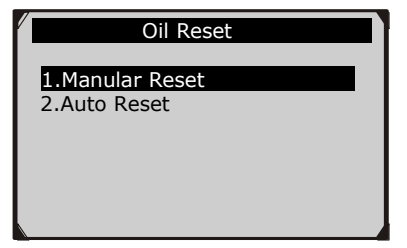

Rys. 6.15

2) Krok po kroku wybieraj opcje odpowiednie dla swojego pojazdu, zgodnie z każdym pojawiającym się ekranem (w przykładzie wykorzystano samochód marki VW).

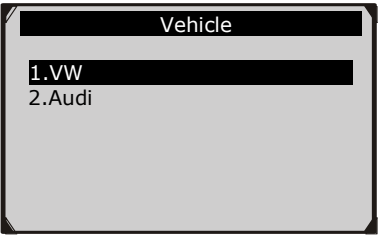

Rys. 6.16

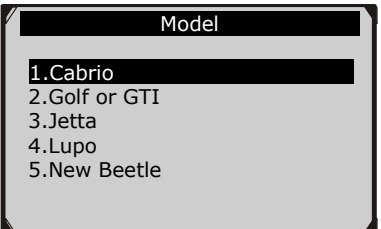

Rys. 6.17

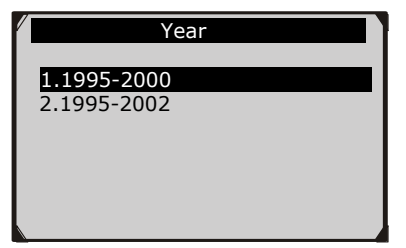

Rys. 6.18

3) Po wprowadzeniu informacji o pojeździe tester wyświetla komunikat o kasowaniu ręcznym, jak poniżej.

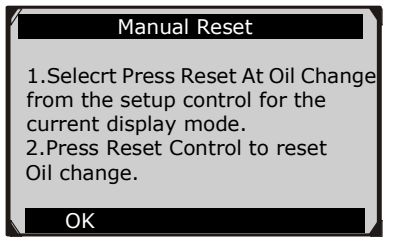

Rys. 6.19

- 4) Aby ręcznie wyzerować serwis, postępuj zgodnie z instrukcjami.
- 5) Aby wyjść, naciśnij przycisk **ESC**.

# **B. Kasowanie automatyczne**

W większości pojazdów z grupy VAG posiadających system OBDII można automatycznie skasować inspekcję olejową przy użyciu testera diagnostycznego.

- *UWAGA: W ten sposób tester będzie komunikował się z pojazdem. W przypadku błędu komunikacji proszę odnieść się do punktu 3.8 Rozwiązywanie problemów.*
	- 1) Wybierz **Auto Reset** z menu **Oil Reset** i naciśnij **OK**.

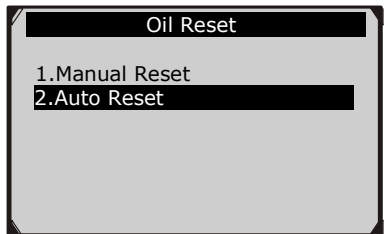

Rys. 6.20

- 2) W menu **Auto Reset** znajdują się dwie dostępne opcje do wyboru: **SRI Reset** oraz **Adaptation**.
- Funkcja **SRI Reset** jest używana, aby skasować przypomnienie serwisowe (*ang*. Service Reminder). W bardzo prosty sposób wyłącza kontrolkę olejową oraz serwisową. Tester automatycznie

zaloguje się do deski rozdzielczej pojazdu, aby pobrać dane z wskaźników. Za jego pomocą można wprowadzić nowe wartości czasu oraz dystansu jakiego należy przebyć celem następnego serwisowania.

- Funkcja **Adaptation** jest używana, aby uzyskać dostęp do wszystkich dostępnych kanałów ustawień dotyczących inspekcji. Możesz za pomocą niej wyświetlić każdą wartość oraz wprowadzić nową.
- 3) Wybierz **SRI Reset** z menu **Oil Reset** (rys. 6.21) i naciśnij **OK**. Pojawi się ekran tak jak pokazano na rys. 6.22.

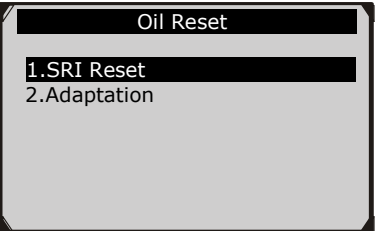

Rys. 6.21

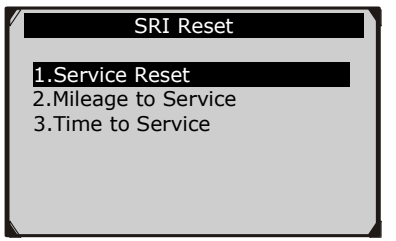

Rys. 6.22

A. Z menu **SRI Reset** (rys. 6.22) wybierz funkcję **Service Reset** i naciśnij przycisk **OK**. Wyświetli się raport z dotychczasowymi ustawieniami dotyczącymi przeglądu. Informacje te różnią się w zależności od badanego pojazdu.

| Service Reset                |                |      |  |  |  |  |
|------------------------------|----------------|------|--|--|--|--|
| <b>Channel/Description</b>   | <b>Cur Val</b> | Unit |  |  |  |  |
| 02.Service<br>Reminder       |                |      |  |  |  |  |
| 40. Service since<br>Mileage | 100km          |      |  |  |  |  |
| 41.Time since<br>Service     | Day(s)         |      |  |  |  |  |
|                              |                |      |  |  |  |  |

Rys. 6.23

Wciśnij przycisk **OK**, aby przejść do następnego ekranu celem zmienienia wartości przypomnienia serwisowego.

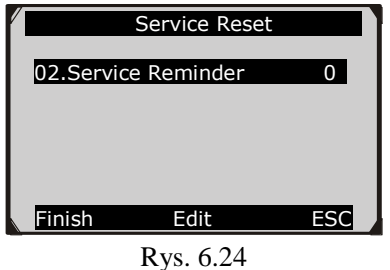

Dostępne są trzy przyciski funkcyjne:

**[ Finish ]** : po wprowadzeniu nowej wartości, użyj tego przycisku celem zapisania nowych danych w ECU pojazdu.

**[ Edit ]** : wciśnięcie tego przycisku spowoduje wyświetlenie się na ekranie klawiatury, umożliwiającej wprowadzenie nowej wartości (rys. 6.25).

**[ ESC]** : wciśnięcie tego przycisku spowoduje wyjście z menu.

| Service Reminder |                                           |  |     |  |        |   |              |         |                |                         |                |   |
|------------------|-------------------------------------------|--|-----|--|--------|---|--------------|---------|----------------|-------------------------|----------------|---|
|                  |                                           |  |     |  |        |   |              |         |                |                         |                |   |
|                  |                                           |  |     |  |        |   |              |         |                |                         |                |   |
| $\Omega$         | W                                         |  |     |  | ERTYU  |   | $\mathbf{I}$ | $\circ$ | P              | $\overline{7}$          | 8              | 9 |
| A                | S                                         |  |     |  | DFGHJK |   |              | $L$ *   |                | $\overline{\mathbf{4}}$ | 5              | 6 |
|                  | Z X C                                     |  | V B |  | N      | M |              |         | $\overline{a}$ | 1                       | $\overline{2}$ | 3 |
|                  | $\Omega$<br>ABCDE<br><b>SPACE</b>         |  |     |  |        |   |              |         |                |                         |                |   |
|                  | <b>Finish</b><br><b>Backspace</b><br>Pre. |  |     |  |        |   |              |         |                |                         |                |   |

Rys. 6.25

Dostępne są trzy przyciski funkcyjne:

**[ Finish ]** : gdy zakończyłeś wprowadzanie danych, wybierz ten klawisz, aby zatwierdzić wprowadzone dane i wyjść.

**[ Pre. ]** : przemieszcza spację do lewej.

**[ Backspace ]** : użyj tego klawisza w celu skasowania poprzedniej wpisanej cyfry lub litery.

M *UWAGA: Wprowadzane przez Ciebie dane muszą wykazywać rozsądny zasięg zdefiniowany przez wartości skonfigurowane fabrycznie w ECU. W przypadku wprowadzenia danych spoza zasięgu, urządzenie wyświetli komunikat ostrzegawczy.*

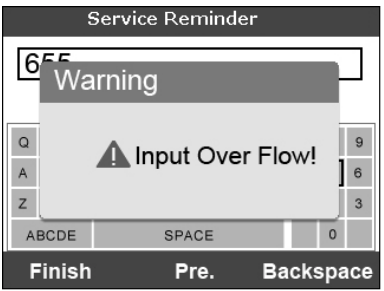

Rys. 6.26

B. Z menu **SRI Reset** (rys. 6.22) wybierz funkcję **Mileage to Service** i naciśnij przycisk **OK**. Wyświetli się raport z dotychczasowymi ustawieniami dotyczącymi przeglądu. Informacje te różnią się w zależności od badanego pojazdu (rys. 6.27).

| Mileage to Service           |                |      |  |  |  |  |
|------------------------------|----------------|------|--|--|--|--|
| <b>Channel/Description</b>   | <b>Cur Val</b> | Unit |  |  |  |  |
| 02.Service<br>Reminder       |                |      |  |  |  |  |
| 40. Service since<br>Mileage | 100km          |      |  |  |  |  |
| 41.Time since<br>Service     | Day(s)         |      |  |  |  |  |
| ESC                          |                |      |  |  |  |  |

Rys. 6.27

Wciśnij przycisk **OK**, aby przejść do następnego ekranu, aby zmienić wartość dystansu potrzebnego do przebycia celem kolejnego serwisowania. Użyj do tego celu trzech przycisków funkcyjnych opisanych w punkcie A.

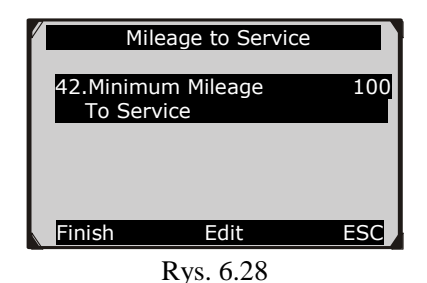

C. Z menu **SRI Reset** (rys. 6.22) wybierz funkcję **Time to Service** i naciśnij przycisk **OK**. Wyświetli się raport z dotychczasowymi ustawieniami dotyczącymi przeglądu. Informacje te różnią się w zależności od badanego pojazdu (rys. 6.29).

| Time to Service              |                |      |  |  |  |  |
|------------------------------|----------------|------|--|--|--|--|
| <b>Channel/Description</b>   | <b>Cur Val</b> | Unit |  |  |  |  |
| 02.Service<br>Reminder       |                |      |  |  |  |  |
| 40. Service since<br>Mileage | 100km          |      |  |  |  |  |
| 41. Time since<br>Service    | Day(s)         |      |  |  |  |  |
|                              |                |      |  |  |  |  |

Rys. 6.29

Wciśnij przycisk **OK**, aby przejść do następnego ekranu, aby zmienić wartość dni celem kolejnego serwisowania. Użyj do tego celu trzech przycisków funkcyjnych opisanych w punkcie A.

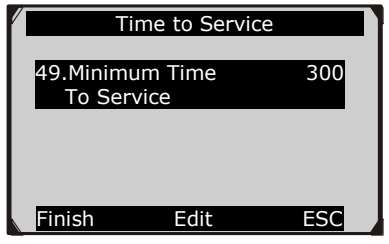

Rys. 6.30

4) Wybierz **Adaptation** z menu **Oil Reset** (rys. 6.21) i naciśnij **OK**. Pojawi się ekran tak jak pokazano na rys. 6.31.

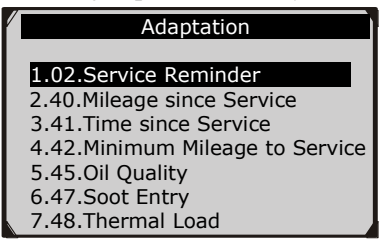

Rys. 6.31

Funkcja **Adaptation** jest używana, aby uzyskać dostęp do wszystkich dostępnych kanałów ustawień dotyczących inspekcji serwisowej jak i olejowej. Możesz za pomocą niej wyświetlić każdą wspomnianą powyżej wartość oraz wprowadzić nową, według indywidualnych potrzeb.

5) Po zakończeniu ustawień, wyłącz zapłon oraz włącz go ponownie, aby zapisać dane w ECU pojazdu.

# **6.3EPB**

**Funkcja elektrycznego hamulca postojowego (EPB) ma wiele zastosowań by utrzymać elektroniczne systemy hamulcowe w stanie bezpieczeństwa i skuteczności. Tester zawiera oprogramowanie umożliwiające: dezaktywowanie oraz aktywowanie systemu kontroli hamulców przy współpracy z kontrolą płynu hamulcowego, diagnostykę układu hamulcowego, otwieranie i zamykanie zacisków klocków hamulcowych, kalibrację hamulców po wymianie klocków oraz tarczy, jak również odczyt i kasowanie kodów błędów EPB/SBC.**

## **6.3.1 Bezpieczeństwo w układzie EPB**

Przeprowadzanie konserwacji systemu elektrycznego hamulca postojowego (EPB) może być niebezpieczne, przed rozpoczęciem prac serwisowych należy zapoznać się zatem z niniejszymi zasadami.

- Upewnij się, że system hamowania i jego obsługa/działanie są Ci znane, zanim przystąpisz do pracy.
- System kontroli EPB może wymagać jego dezaktywacji przed przeprowadzeniem jakiejkolwiek konserwacji/pracy diagnostycznej na systemie hamulcowym. Można to wykonać z menu narzędziowego.
- Prace konserwacyjne przeprowadzaj tylko, gdy pojazd jest unieruchomiony i znajduje się na poziomym podłożu.
- Zapewnij ponowną aktywację systemu kontroli EPB po zakończeniu prac konserwacyjnych. Czynność tę należy kilkakrotnie powtórzyć w celu ustawienia klocków hamulcowych

#### $\mathbb{Z}$ *UWAGA: Autel Intelligent Technology Polska Sp. z o.o. Sp. k. nie ponosi żadnej odpowiedzialności za jakiekolwiek wypadki bądź*

*obrażenia zaistniałe przy konserwacji systemu elektrycznego hamulca postojowego.*

 $\mathbb{Z}$ *UWAGA: Ekrany zawarte w niniejszej instrukcji są jedynie przykładowymi. W rzeczywistości mogą się różnić w zależności od badanego pojazdu.*

## **6.3.2 Obsługa układu EPB**

- 1. Wyłącz zapłon.
- 2. Zwolnij hamulec postojowy i upewnij się, że samochód jest odpowiednio zablokowany.
- 3. Podłącz urządzenie do pojazdu.
- 4. Włącz zapłon.
- 5. W menu **Select Mode** (rys. 6.32) wybierz **EPB** i naciśnij przycisk **OK** (dla przykładu został użyty pojazd **Audi A8**).

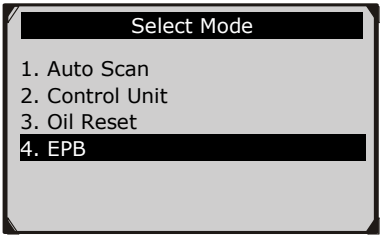

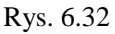

6. Z menu **EPB** za pomocą przycisków **W GÓRĘ/W DÓŁ** wybierz **EPB\_Audi\_A8** i potwierdź przyciskiem **OK** (rys. 6.33). Tester diagnostyczny wyświetli menu jak na rys. 6.34.

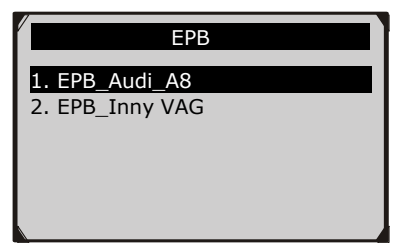

Rys. 6.33

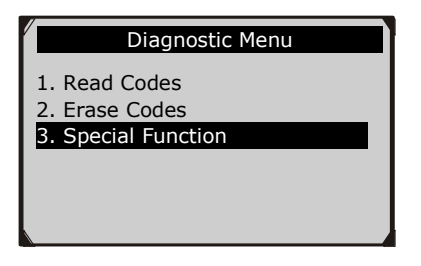

Rys. 6.34

- 7. Funkcja diagnostyczna EPB umożliwia odczyt i kasowanie kodów błędów DTC oraz wykonywanie funkcji specjalnych. W celu uzyskania szczegółów dotyczących odczytu i kasowania kodów błędów DTC proszę odnieść się do rozdziału *5. Diagnostyka systemu OBD II.*
- 8. Z **Diagnostic Menu** (rys. 6.34) wybierz **Special Function** i wciśnij przycisk **OK**. Tester diagnostyczny wyświetli menu jak na rys. 6.35.

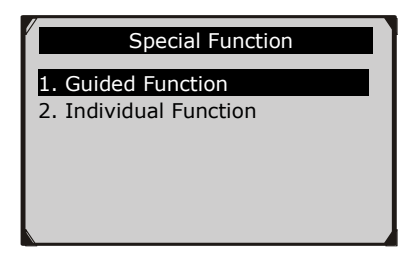

Rys. 6.35

9. Z menu **Special Function** (rys. 6.35) wybierz **Guided Function** i wciśnij przycisk **OK**. Tester diagnostyczny wyświetli menu jak na rys. 6.36.

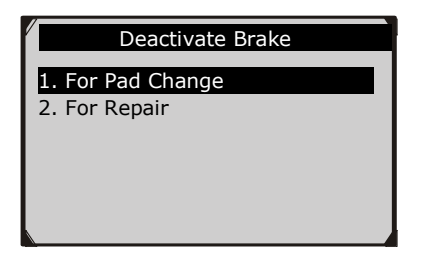

Rys. 6.36

#### **A. W celu wymiany klocków**

Za pomocą tej funkcji wraz z opisanymi instrukcjami wyświetlającymi się na testerze możesz krok po kroku: dezaktywować oraz aktywować EPB, przeprowadzać adaptację oraz test funkcjonalności. Z menu **Deactivate Brake** wybierz **For Pad Change** i naciśnij przycisk **OK**. W trakcie pojawiających się instrukcji wciśnij przycisk **OK**, aby kontynuować bądź **Cancel**, aby zakończyć.

#### **B. W celu naprawy**

Za pomocą tej funkcji wraz z opisanymi instrukcjami wyświetlającymi się na testerze możesz krok po kroku: dezaktywować oraz aktywować EPB. Z menu **Deactivate Brake** wybierz **For Repair** i naciśnij przycisk **OK**. W trakcie pojawiających się instrukcji wciśnij przycisk **OK**, aby kontynuować bądź **Cancel**, aby zakończyć.

10. Z menu **Select Function** (rys. 6.35) wybierz **Individual Function** i wciśnij przycisk **OK**. Tester diagnostyczny wyświetli menu jak na rys. 6.37.

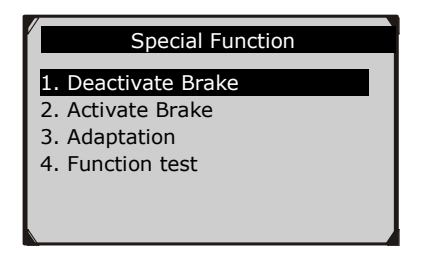

Rys. 6.37

**A. Dezaktywacja hamulca**

*UWAGA: Wyłącz system EPB przed przystąpieniem do jakichkolwiek prac konserwacyjno-naprawczych nad hamulcami, takich jak: wymiana klocków, tarcz, siłowników czy zacisków! Używaj jedynie trwałych i przeznaczonych do tego narzędzi, aby uniknąć obrażeń ciała oraz uszkodzeń układu hamulcowego. Upewnij się, że pojazd jest odpowiednio zablokowany i znajduje się na trwałym gruncie.*

1) W celu dezaktywacji systemu EPB, użyj przycisków **W GÓRĘ/W DÓŁ**, aby wybrać **Deactivate Brake** z menu **Special Function** i wciśnij przycisk **OK**.

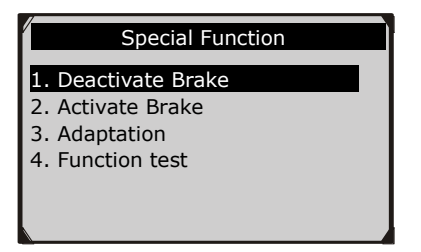

Rys. 6.38

2) Z menu **Deactivate Brake,** wybierz w zależności od pracy **For Pad Change** lub **For Repair** i wciśnij przycisk **OK**.

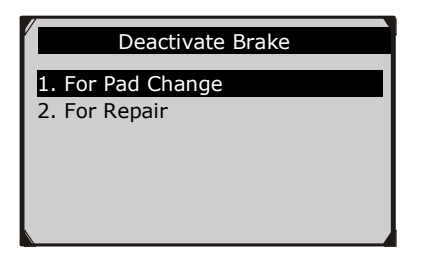

Rys. 6.39

3) Zaczekaj parę minut aż tester diagnostyczny dezaktywuje system EPB. W momencie gdy powyższa procedura powiodła się, urządzenie wyświetli komunikat: "**Deactivate Brake Done**".

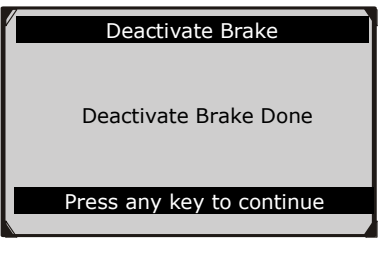

Rys. 6.40

- *Jeżeli testerowi nie uda się dezaktywować systemu EPB, zostanie wyświetlony komunikat "LINK ERROR!".*
- Upewnij się, że zapłon jest włączony.
- Sprawdź czy złącze OBD2 testera jest poprawnie podłączone do złącza DLC pojazdu.
- $\checkmark$  Upewnij się, czy hamulec postojowy jest zwolniony.
- $\checkmark$  Wyłącz zapłon i odczekaj ok. 10 sekund. Następnie włącz zapłon i powtórz procedurę od punktu 5.

- *Jeżeli komunikat "LINK ERROR" nie znika, może występować problem ze skomunikowaniem się testera z pojazdem. Należy wtedy skontaktować się z lokalnym dystrybutorem lub z działem serwisowym producenta pojazdu.*
- **B. Aktywacja hamulca**

*UWAGA: System EPB musi zostać aktywowany po przeprowadzeniu prac konserwacyjno-naprawczych w celu przywrócenia jego działania. Upewnij się, że pojazd jest odpowiednio zablokowany przed aktywowaniem systemu.*

1) W celu zamknięcia zacisków klocków hamulcowych po przeprowadzonych pracach konserwacyjno-naprawczych, użyj przycisków **W GÓRĘ/W DÓŁ**, aby wybrać **Activate Brake** z menu **Special Function** i wciśnij przycisk **OK**.

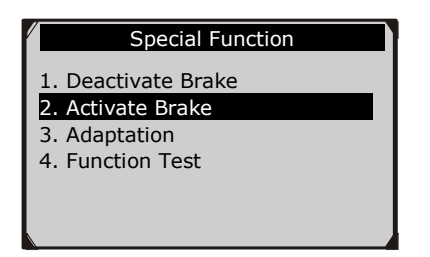

Rys. 6.41

2) Zaczekaj parę minut aż tester diagnostyczny dezaktywuje system EPB. W momencie, gdy powyższa procedura powiodła się, urządzenie wyświetli komunikat: "**Activate Brake Done**".

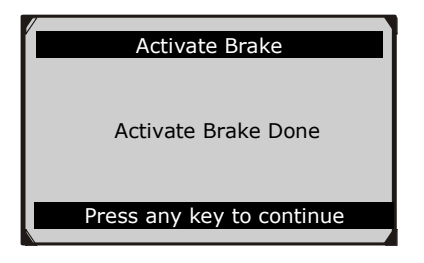

Rys. 6.42

- *Jeżeli testerowi nie uda się aktywować systemu EPB, proszę odnieść się do punktu A. Dezaktywacja hamulca – błąd komunikacji.*
- **C. Adaptacje**

**Funkcja Adaptation używana jest, aby wprowadzić grubość nowych okładzin ściernych w układzie hamulcowym po wymianie tarcz oraz klocków. W przykładzie użyto samochód Audi A8.**

1) Aby wprowadzić grubość nowych klocków hamulcowych, użyj przycisków **W GÓRĘ/W DÓŁ**, aby wybrać **Adaptation** z menu **Special Function** i wciśnij przycisk **OK**.

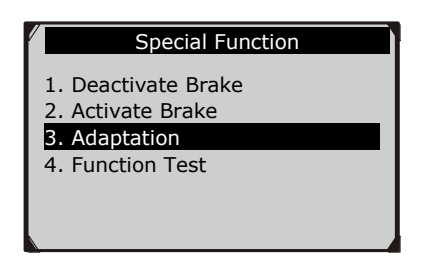

Rys. 6.43

2) Zaczekaj parę sekund aż tester wyświetli ekran tak jak na rys. 6.44. Użyj do działania trzech przycisków funkcyjnych.

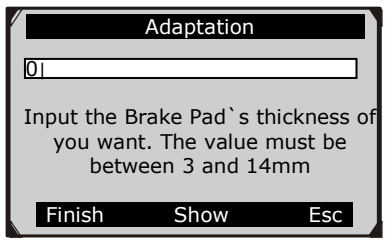

Rys. 6.44

Dostępne są trzy przyciski funkcyjne:

**[ Finish ]** : po wprowadzeniu nowej wartości, użyj tego przycisku celem zapisania nowych danych w ECU pojazdu.

**[ Show ]** : wciśnięcie tego przycisku spowoduje wyświetlenie się klawiatury na ekranie, umożliwiając wprowadzenie nowej wartości (rys. 6.45).

**[ Esc ]** : wciśnięcie tego przycisku spowoduje wyjście z menu.

3) Naciśnij przycisk **Show**, aby wprowadzić odpowiednią wartość.

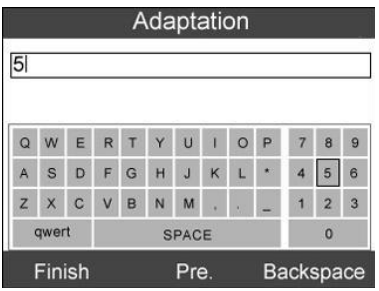

Rys. 6.45

Dostępne są trzy przyciski funkcyjne:

**[ Finish ]** : gdy zakończyłeś wprowadzanie danych, wybierz ten klawisz, aby zatwierdzić wprowadzone dane i wyjść.
**[ Pre. ]** : przemieszcza spację do lewej.

**[ Backspace ]** : użyj ten klawisz w celu skasowania poprzedniej wpisanej cyfry lub litery.

4) Po wprowadzeniu rzeczywistej wartości, naciśnij **Finish**. Pojawi się ekran potwierdzający.

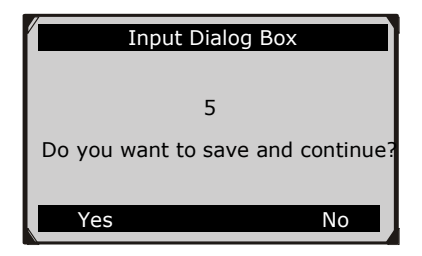

Rys. 6.46

5) Wciśnij przycisk funkcyjny **Yes** lub **OK**. Pojawi się komunikat informujący o poprawności wykonania działania: "Adaptation **Done!**".

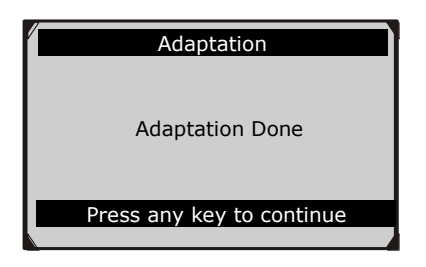

Rys. 6.47

*UWAGA: Wprowadzone dane muszą się mieścić pomiędzy 3*  <u>the community</u> *a 14mm. Jeżeli wprowadzisz dane spoza zakresu, tester diagnostyczny wyświetli ostrzeżenie i poprosi o skorygowanie wartości.* 

### **D. Test funkcyjny**

1) Z menu **Special Function** wybierz **Function Test** i naciśnij przycisk **OK**.

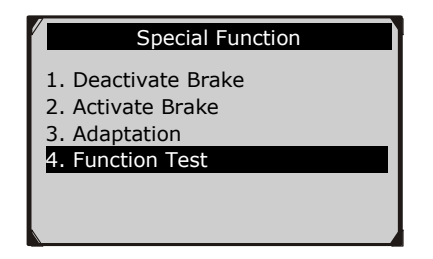

Rys. 6.43

2) Zaczekaj parę minut, aż tester diagnostyczny wykona test systemu EPB. W momencie, gdy powyższa procedura powiodła się, urządzenie wyświetli komunikat: "Function Test Done". Naciśnij dowolny przycisk, aby powrócić do poprzedniego menu.

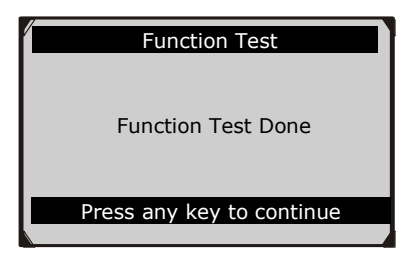

Rys. 6.49

### **7 Drukowanie**

**Funkcja Print Data pozwala na wydruk danych diagnostycznych zapisanych w testerze diagnostycznym oraz wybranych wyników testów poprzez podłączenie testera do komputera PC lub laptopa za pomocą kabla USB.**

**Aby wydrukować otrzymane dane potrzebny jest:**

Tester MaxiService<sup>®</sup> VAG505 Komputer PC lub laptop z portem USB Kabel USB

- 1) Zainstaluj **PC Suit** z załączonej płyty CD lub pobierz aplikację ze stron[y www.autelpolska.pl](http://www.autelpolska.pl/) lub strony dystrybutora.
- 2) Podłącz tester diagnostyczny do komputera za pośrednictwem dołączonego kabla USB.
- 3) Uruchom program **Printer** na komputerze.
- 4) Wybierz funkcję **Playback** na głównym ekranie testera diagnostycznego. Na ekranie **Scan** wybierz za pomocą przycisku **W GÓRĘ/W DÓŁ** dane, które mają być wydrukowane. Zaczekaj aż wyświetli się okno podglądu, następnie wybierz opcję **Print** na dole ekranu. Wybrane dane zostaną załadowane na komputer. Dla bardziej szczegółowych instrukcji zobacz *4. Odczyt zapisanych danych.*
- 5) Zostanie wyświetlony poniższy ekran **Printer**.

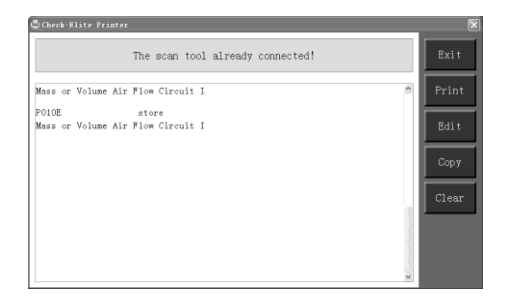

Rys. 7.1

- 6) Wybrane dane zostaną wyświetlone w polu tekstowym programu. Poprzez klawisze funkcyjne po prawej stronie, możesz dokonać następujących czynności:
	- **Print** drukuje wszystkie dane w polu tekstowym za pośrednictwem podłączonej do komputera drukarki.

- **Edit** po kliknięciu program automatycznie otworzy okno Notatnika ze wszystkimi zapisanymi danymi.
- **Copy** kopiuje wszystkie dane do schowka.
- **Clear** usuwa wszystkie dane z pola tekstowego.
- **Exit** zamyka program.
- 7) Możesz również edytować, kopiować i usuwać dane w oknie programu.
- *UWAGA: Tester diagnostyczny może drukować tylko dane tekstowe, nawet jeśli dane zostały zapisane w formie wykresu*.

# **8 Aktualizacja oprogramowania**

**Funkcja ta pozwala Ci dokonać aktualizacji oprogramowania testera przez komputer.** 

### **8.1Rejestracja urządzenia**

Użytkownik może aktualizować tester **TYLKO** po jego zarejestrowaniu na naszej stronie: [www.maxidas.com.](http://www.maxidas.com/) Wówczas ma możliwość ściągnięcia oprogramowania, aktualizacji online, odzyskiwania informacji i otrzymania serwisu gwarancyjnego.

#### Ø *UWAGA: Przed rejestracją proszę stwierdzić poprawność działania łącza internetowego.*

- 1. Zaloguj się na stroni[e www.maxidas.com.](http://www.maxidas.com/)
- 2. Kliknij na pasek narzędziowy **Update** na górze ekranu, a następnie wybierz **User Register** lub

kliknij na kolumnę **Updates** w dolnym prawym rogu ekranu i wybierz **Register**.

3. Pojawi się ekran z informacją rejestracyjną. Przeczytaj instrukcje i kliknij na **Agree**, aby kontynuować.

- 4. Wprowadź numer seryjny produktu i hasło rejestracji, a następnie kliknij na **Next** (rys. 8.1).
- 5. W celu zakończenia procesu rejestracji postępuj zgodnie z instrukcjami na ekranie.
- $\mathbb{Z}$ *UWAGA: Użyj funkcji powyżej w celu wyszukania numeru seryjnego produktu i hasła rejestracji. Szczegóły znajdziesz w akapicie 3.6 Ustawienia.*

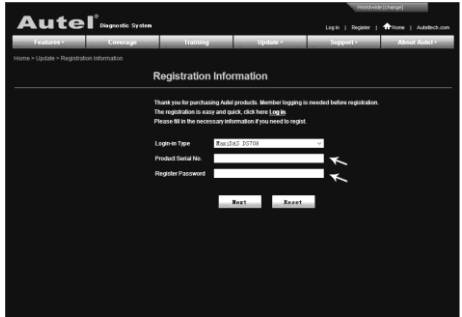

Rys. 8.1

### **8.2Procedura aktualizacji**

Autel Intelligent Technology Polska Sp. z o.o. Sp. k. publikuje aktualizacje oprogramowania, które możesz pobrać i zainstalować. Aplikacja aktualizująca umożliwia Ci bardzo łatwe określenie i otrzymanie dokładnie tego, czego potrzebujesz.

- 1. Zainstaluj **PC Suit** za pomocą załączonej CD lub pobierz aplikację z naszej stronie: [www.autelpolska.pl](http://www.autelpolska.pl/) albo ze strony naszego dystrybutora.
- 2. Upewnij się, że Twój komputer jest podłączony do Internetu.
- 3. Wyjmij kartę SD z testera i podłącz ją do swojego PC.
- 4. Uruchom opcję aktualizacji w oprogramowaniu **PC Suit.** Zaczekaj, aż pojawi się okno logowania (rys. 8.2).

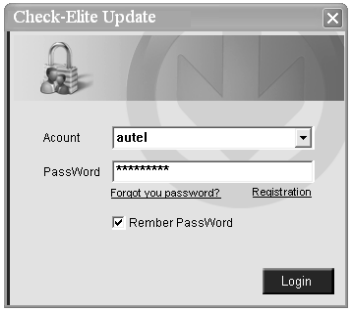

Rys. 8.2

- 5. Wprowadź nazwę użytkownika i hasło i zaczekaj na okno Update, aż się pojawi. Jeśli przypadkowo zapomniałeś swoje hasło, zawsze możesz kliknąć **[Forget your password?],** aby połączyć się z naszą stroną i odzyskać hasło.
- 6. W oknie aktualizacji wybierz punkty, które chcesz zainstalować. nowinieneś zainstalować wszystkie dostępne aktualizacje.

|                 | Datect the updates to install from the lot before |                        |              |          |            |                    |
|-----------------|---------------------------------------------------|------------------------|--------------|----------|------------|--------------------|
| <b>Program</b>  | Version                                           | <b>Status</b>          |              | Size/MB) |            |                    |
| <b>CT (MAV)</b> | VO BB                                             | <b>Newd to Install</b> | Install.     |          | 18.81 1982 | <b>C Selection</b> |
| $\Box$ limit    | 10.99                                             | <b>Newd to Install</b> | <b>Indak</b> |          | 18.82 Help |                    |

Rys. 8.3

Zasadniczo są dwa sposoby aktualizacji programów:

#### **Aktualizacja wsadowa**

- Wybierz programy do aktualizacji klikając na pola wyboru obok ich punktów. Następnie kliknij przycisk **Update Selected Items** po prawej stronie ekranu.
- Lub też kliknij na pole wyboru **Select All** po prawej stronie ekranu,

a wszystkie podlegające aktualizacji punkty zostaną wybrane automatycznie. Następnie kliknij przycisk **Update Selected Items** po prawej stronie ekranu.

- Kontroluj proces aktualizacji obserwując górny lewy pasek postępu [downloading] i górny prawy pasek postępu [installing]. Masz również możliwość odszukania informacji odnośnie postepu w kolumnie stanu aktualizowanych punktów.
- Zawsze możesz kliknąć przycisk **Pause** po prawej stronie ekranu, aby wstrzymać wszystkie postępy, wówczas status wstrzymanych punktów zmieni się na **STOPPED**.
- Aby wznowić proces aktualizacji, możesz potrzebować wybrać wstrzymane punkty ponownie, następnie kliknąć przycisk **Update Selected Items.** Postęp zostanie wznowiony od punktu przerwania.
- Gdy pobieranie jest zakończone, pobrane programy zostaną zainstalowane automatycznie. Nowa wersja zastąpi wersję starą.

#### **Aktualizacja pojedyncza**

- Wyszukaj pożądany punkt aktualizacji i kliknij przycisk **INSTALL,** zlokalizowany w tej samej linii. W trakcie postępu aktualizacji przycisk **INSTALL** zmieni się na **STOP**.
- Kontroluj proces aktualizacji obserwując górny lewy pasek postępu [downloading] i górny prawy pasek postępu [installing]. Masz również możliwość wyszukania informacji odnośnie postępu w kolumnie stanu aktualizowanych punktów.
- Zawsze możesz kliknąć przycisk **Pause**, aby wstrzymać postęp, wówczas status tego punktu zmieni się na **STOPPED**.
- Aby wznowić proces aktualizacji, ponownie kliknij przycisk **INSTALL**. Postep zostanie wznowiony od punktu przerwania.
- Gdy pobieranie jest zakończone, pobrany program zostanie zainstalowany automatycznie. Nowa wersja zastąpi wersję starą.

## **8.3Zarządzanie programami**

Aby przeglądać listę zainstalowanych programów lub usunąć zainstalowany program, postępuj, jak podano poniżej:

- Kliknij na znacznik wpisu Installed Programs, wówczas strona wyświetli listę zainstalowanych programów.
- Wybierz program(y), które chcesz usunąć.
	- **Usuwanie wsadowe:** Wybierz programy, które chcesz usunąć, klikając w pola wyboru znajdujące się po lewej stronie. Następnie kliknij przycisk **DELETE** po prawej stronie ekranu.
	- **Usuwanie pojedyncze:** Kliknij przycisk **UNINSTALL** w linii programu, który chcesz usunąć.
- Wyświetli się okno z zapytaniem "Are you sure to delete the **software?**" z żądaniem potwierdzenia.

| Update      |              | <b>Installed Programs</b> |                                      |                               |                   | ex                             |
|-------------|--------------|---------------------------|--------------------------------------|-------------------------------|-------------------|--------------------------------|
|             | Nume         | <b>Vaniles</b>            | <b>Shake</b>                         | <b>Bootell Time</b>           |                   | Drugulk                        |
| O?          | Skoda        | <b>V3.55</b>              | Internet tuched                      | National 1-00.00-27-00-11     |                   | Ξ<br>55<br>Ξ                   |
| □●          | Land Rover   | V3 00                     | Install successful                   | 11-06-27 10:18:3   Linenstall |                   | Total 1991 MS<br>Free Skitches |
| $\Box$      | Fist         | V1.00                     | <b>RSTOR Reduce</b>                  |                               | 9.56.2 Linkwatall | <b>C. Selection</b>            |
| □ 10        | Acura        | <b>V4.00</b>              | fea yes was to foliots the softward? |                               | <b>Uniostal</b>   |                                |
| <b>D</b> 11 | <b>HONDA</b> | <b>V4.00</b>              | The                                  | Me<br>9.50.2                  | <b>Uninstall</b>  |                                |
| 目は          | Tayota       | V1.03                     | <b>INSTART BUCKWOODS</b>             | 11-06-27 10:19:2              | Linimizati.       |                                |
| 日日          | Mitsubishi   | V2 B1                     | <b>NIGHT SUCCESSING</b>              | 11-06-27 13:36:1   Lininstall |                   |                                |
| □ 14        | Haundai      | V2.10                     | <b>INSIDE SUCCESSFUL</b>             | 11-08-27 14:50:4   Lininstall |                   | Poto                           |
| 015         | OBDI         | V3 BB                     | <b>INSTAL SUCCESSFUL</b>             | 11-05-27 13:35:1   Lininstall |                   |                                |
|             |              |                           |                                      |                               |                   |                                |

Rys. 8.4

- Kliknij **Yes**, aby usunąć lub **No**, aby przerwać akcję.
- Usunięty program zostanie automatycznie dodany na końcu listy programów na stronie **UPDATE** na wypadek, gdybyś chciał dokonać ponownej instalacji.

Teoretycznie wszystkie programy w swych najnowszych wersjach są automatycznie kompatybilne z wersjami starszymi, ale jeśli Twój tester ma problem kompatybilności i chcesz pobrać/odzyskać starszą wersję niektórych programów, możesz potrzebować dokonać ich uprzedniego

skasowania i ponownej instalacji starszej wersji. Dokonaj wyboru starszej wersji z menu rozwijanego wersji programu.

| Update                                                                                  | <b>Installed Programs</b> |                         |               |              |              |  | ec.                       |  |
|-----------------------------------------------------------------------------------------|---------------------------|-------------------------|---------------|--------------|--------------|--|---------------------------|--|
| Dot an ispoted / brotal) or relact the programs and black a large the appleting present |                           |                         |               |              |              |  | Dage &<br>Ξ               |  |
| Name:                                                                                   | Version                   | Stude                   | Size/MB)      |              |              |  | 15%<br>푀<br>Tucul 1991 MG |  |
| <b>CT BUGATE</b>                                                                        | 43.01                     | M Need To Install       | Install       | 1.72         | <b>TROP</b>  |  | IT Selecting              |  |
| <b>CLUGLAR</b>                                                                          | <b>V3.00</b>              | e Bend To Install       | Initial       | 17.26 1932   |              |  |                           |  |
| <b>CT NATION</b> CH                                                                     | 15.00                     | Newd To Invutall        | Indal         | 48.05 1932   |              |  |                           |  |
| <b>CLOCAZ</b>                                                                           |                           | v5.00 M Need To Install | <b>Indal</b>  | 48.05 (1952) |              |  |                           |  |
| <b>FI RENALLT</b>                                                                       |                           | V2.02 M Need To Install | <b>Indal</b>  | 14.75        | <b>Hotel</b> |  |                           |  |
| ПНОЕВ                                                                                   |                           | WEDD M Need To Install  | <b>Fridal</b> | 10.94 Hotel  |              |  |                           |  |
| <b>EL CIPEL</b>                                                                         |                           | M5.00 M Need To Install | <b>PHPML</b>  |              | 5.98 Help    |  |                           |  |
| □ ALFA                                                                                  | V1.00                     | Need To Install         | <b>Indeed</b> | 6.83 Help    |              |  | Po Dru                    |  |

Rys. 8.5

# **9 Gwarancja i serwis**

### **9.1 24-miesięczna gwarancja**

Autel IT Polska udziela 24 miesięcznej gwarancji na zakupione urządzenia marki Autel® , zakupionych bezpośrednio w Autel IT Polska lub u jednego z licencjonowanych dystrybutorów, których lista znajduje się na [\[http://www.autelpolska.pl/autoryzowani-dystrybutorzy/\]](http://www.autelpolska.pl/autoryzowani-dystrybutorzy/). Gwarancja zapewnia, że produkt pozostanie wolny od wad materiałowych i wad wykonania przez okres 24 miesięcy z zastrzeżeniem następujących warunków:

- 1) Gwarancja nie obejmuje uszkodzeń fizycznych powstałych w wyniku działań lub zdarzeń wykraczających po za normalne użytkowanie produktów marki Autel®.
- 2) Bieg gwarancji przerywa naprawa lub aktualizacja oprogramowania przeprowadzone w nieautoryzowanym punkcie serwisowym. Autel IT Polska odpowiada w zakresie w jakim prawidłowo użytkowane urządzenie mogło przyczynić się do powstałej szkody. Autel IT Polska przypomina, że odpowiednia interpretacja wskazań urządzeń<br>Autel<sup>®</sup> wymaga odpowiedniej wiedzy, a wszelkie działania wymaga odpowiedniej wiedzy, a wszelkie działania podejmowane bez niej stanowią ryzyko użytkownika.
- 3) Wszelkie informacje zawarte w niniejszej instrukcji bazują na najnowszych informacjach dostępnych w momencie publikacji. W przypadku jakichkolwiek pytań związanych z użytkowaniem, z interpretacją instrukcji obsługi należy kontaktować się na podany numer telefonu: 22 112 01 41.

### **9.2 Procedury serwisowe**

Jeżeli masz dodatkowe pytania, skontaktuj się z lokalnym sklepem, dystrybutorem lub odwiedź naszą stronę internetową [www.autelpolska.pl.](http://www.autelpolska.pl/) Jeżeli konieczny jest zwrot produktu do naprawy, skontaktuj się z lokalnym dystrybutorem w celu uzyskania więcej informacji.

**Autel Intelligent Technology Polska Sp. z o.o. Sp. k. [www.autelpolska.pl](http://www.autelpolska.pl/) Wszelkie prawa zastrzeżone**